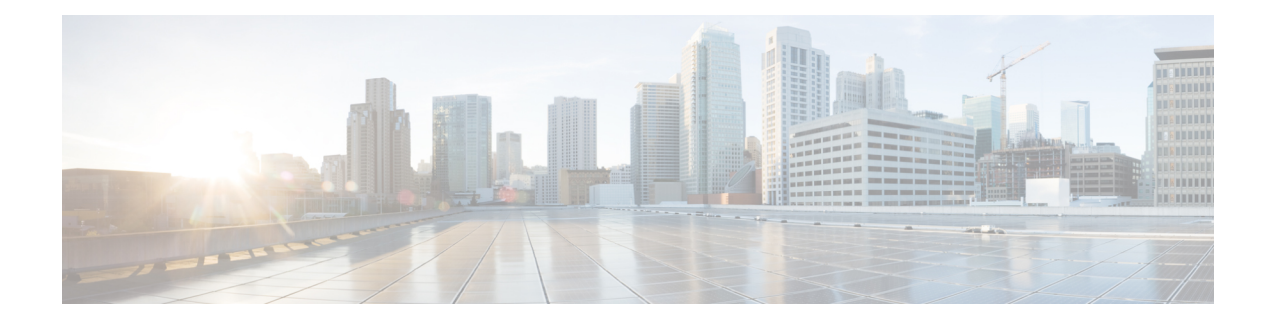

# **Configuring the Nexus Data Broker**

This chapter contains the following sections:

- Viewing [Topology,](#page-0-0) on page 1
- [Configuring](#page-1-0) Port Definition, on page 2
- Port [Channels,](#page-6-0) on page 7
- [Configuring](#page-6-1) Port Groups, on page 7
- Adding a [Monitoring](#page-8-0) Device, on page 9
- Adding a Remote [Monitoring](#page-9-0) Device, on page 10
- Adding a Remote Source [Edge-SPAN,](#page-10-0) on page 11
- Editing In Use [Monitoring](#page-11-0) Device, on page 12
- Adding a [Service](#page-11-1) Node, on page 12
- User [Defined](#page-13-0) Field, on page 14
- [Adding](#page-14-0) Filters, on page 15
- Adding [Connections,](#page-23-0) on page 24
- Connection with [AutoPriority,](#page-27-0) on page 28
- Adding [Redirections,](#page-29-0) on page 30
- Viewing [Statistics,](#page-33-0) on page 34
- Viewing [Connection](#page-34-0) Port Statistics, on page 35
- Deleting Flow and Port [Statistics,](#page-35-0) on page 36
- Device Return Material [Authorization,](#page-35-1) on page 36
- Purging Device [Configuration,](#page-36-0) on page 37
- Exporting and Importing NDB [Configuration,](#page-36-1) on page 37
- Managing Sampled Flow [Configuration](#page-37-0) , on page 38
- [Configuring](#page-38-0) MPLS Filtering, on page 39
- Configuring [Symmetric/Non-Symmetric](#page-39-0) Load Balancing and MPLS Tag Stripping , on page 40
- [Configuring](#page-40-0) PTP Using NDB, on page 41
- [NetFlow,](#page-41-0) on page 42
- [Configuring](#page-45-0) Packet Truncation, on page 46

# <span id="page-0-0"></span>**Viewing Topology**

Click the **Topology** tab in the left frame to view the topology in the network.

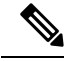

Starting with Cisco NDB Release 3.7, additional information such as hardware detail and software detail is displayed for each device along with the port count in the topology diagram. **Note**

# <span id="page-1-0"></span>**Configuring Port Definition**

When you click **Port Definition** tab in the GUI, the **Port Definition** screen is displayed. Select the switch from the drop-down list to configure the ports.

**Note**

Starting with Cisco NDB release 3.8, you can search all the switches in a network using the advanced search option.

On the **Port Definition** screen, the following two tabs are displayed:

- Port Configuration
- SPAN Destination

Click the **Port Configuration** tab, the following tabs are displayed:

- Configure Multiple Ports
- Remove port Configuration
- Add Service Node
- Add Monitoring Device

When you click **Configure Multiple Ports** tab, the **Configure Multiple Ports** window is displayed. The following details are displayed on the screen: Number, Status, Port Name, Type, In Use, Port ID, and Action.

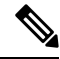

Beginning with Cisco Nexus Data Broker, Release 3.1, the interface description is updated from the Cisco Nexus Data Broker GUI to the switch and the interface description is also available from the switch into the Cisco Nexus Data Broker GUI. When using in Openflow mode, the NX-API auxiliary connection is required for this functionality to work. **Note**

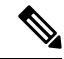

On the Port Configuration tab, the port name and the interface are displayed as hyperlinks. When you click the port name, you can view the running configuration for that interface on the tab. **Note**

If you want to remove any ports, select the port and click **Remove port Configuration** tab.

Click **Add Service Node** to add a service node.

Click **Add Monitoring Device** to add a monitoring device.

On the **Port Configuration** screen, the following port details are displayed for the selected node:

Ш

- Serial Number
- Status
- Port name
- Type
- In Use
- Port ID
- Action—When you click **Configure**, the **Configure Ports** window is displayed.

On the **SPAN Destination** tab, the following details are displayed:

- SPAN Destination Name
- SPAN Destinations
- Node Connector
- Monitor Port Type
- Description

### **Configuring Ports**

Complete the following steps to configure a port.

**Step 1** Select the switch for which you want to configure the port details on the **Port Configuration** screen.

**Step 2** Click **Configure** under **Action**.

The **Configure Ports** window is displayed.

- **Step 3** In the **Configure Ports** window, configure the port type from the **Select a port type** drop-down list by selecting one of the following options:
	- **Add Monitoring Device**
	- **Edge Port-SPAN**
	- **Edge Port-TAP**
	- **Production Port**

**Monitoring Device**—Creates a monitoring device for capturing traffic and configures the corresponding delivery port.

**Edge Port-SPAN**—Creates an edge port for incoming traffic connected to an upstream switch that is configured as a SPAN destination.

**Edge Port-TAP**—Creates an edge port for incoming traffic connected to a physical TAP port.

**Production Port—Creates a production port for the ingress and egress traffic.** 

Starting with Cisco NDB Release 3.6, you can configure Maximum Transmission Unit (MTU) for all the Cisco Nexus 9xxx devices in NX-API mode using NDB GUI. MTU can be configured at the system level (node level or global level) and the Interface Level (supported only on SPAN and TAP ports). The default value for MTU is 1500 and you can configure MTU between 1500 and 9216. **Note**

Jumbo MTU is the maximum MTU that can be configured for a node. When you configure Jumbo MTU at the system level, the same MTU value is applied to all the node ISLs.

- Starting with Cisco NDB Release 3.4, a description can have a leading numerical for Edge-SPAN, Edge-TAP, Monitoring devices, Production ports, Filter names, Connections, and Redirections (NX-API, OpenFlow and NX-AUX mode). **Note**
- To receive the traffic from the production network, the production ingress port is configured. After entering the service nodes (multiple security tools), the traffic exits the data center through the production egress port. **Note**
- Starting with Cisco Nexus Data Broker, Release 3.2, when Edge-SPAN, Edge-TAP, monitoring device, or production port is defined in NX-API mode of configuration, the CLI command, **spanning-tree bpdufilter enable** is automatically configured in the interface mode on the ports to filter the BPDU packets. This configuration is applicable for all Cisco Nexus 3000 and 9000 Series switches. The sample configuration is displayed in the example: **Note**

switch# **show run interface eth1/1** interface ethernet1/1 switchport mode trunk mode tap-aggregation spanning-tree bpdufilter enable

- Production port has be enabled for Q-in-Q in Cisco Nexus Data Broker and a unique VLAN should be assigned for each production port. This VLAN should not overlap with any production VLAN numbers. **Note**
- The **spanning-treebpdufilter enable** CLI command should be configured by the user on all the inter-switch ports for all Cisco Nexus series switches and Cisco Nexus Data Broker does not configure this command. **Note**
- Once an interface is configured with Q-in-Q, do not configure multiple VLAN filters for the Q-in-Q configured interface. **Note**

When you select the port type, the title of the window changes to **Manage Configure Ports**.

**Step 4** (Optional) In the **Port Description** field, enter the port description.

Beginning with Cisco Nexus Data Broker, Release 3.1, the interface description is updated from the Cisco Nexus Data Broker GUI to the switch and the interface description is also available from the switch into the Cisco Nexus Data Broker GUI. When using in Openflow mode, the NX-API auxiliary connection is required for this functionality to work.

**Step 5** Required: Enter VLAN ID for the port.

The port is configured as dot1q to preserve any production VLAN information. The VLAN ID is used to identify the port that the traffic is coming from.

- **Step 6** (Optional) If APIC is available, you can select the ACI side port and designate it as the SPAN destination port.
- **Step 7** In the **Enable Packet Truncation** field, enter the packet length.
- **Step 8** A check box is added for **Block Tx** and it is applicable for both Edge-SPAN and Edge-TAP where you can block the traffic that is being transmitted out of Edge-SPAN AND Edge-TAP interface.
- **Step 9** A check box is added for **Drop ICMPv6 Neighbour Solicitation** and by default all the ICMP traffic is blocked for all the Edge-SPAN and Edge-TAP port types for Nexus 9300-EX and 9200 Series switches. For the rest of Nexus 9000 Series switches, user has to manually enable this feature to deny or block all the ICMP traffic. This feature is currently available on NX-API based switches for NX-OS versions I5 and later.
- **Step 10** A check box is added for **Enable Timestamp Tagging** to append timestamp tag on the packets using the Timestamp Tagging feature. You can configure this feature on a single device or multiple devices.

For Nexus 9300-EX and 9200 series switches, this feature is applicable for Edge-SPAN and Edge-TAP ports and on the Monitoring devices. To configure Timestamp Tagging feature, ensure that PTP feature is enabled on the device. You need to enable Timestamp tagging on monitoring device and edge ports. If Timestamp Tagging feature is not configured on either side of the connection, Edge-SPAN/Edge-TAP and Monitor Devices, the packets are not tagged with timestamp. For Nexus 3500 Series switches, the Timestamp Tagging feature is applicable only for the Monitoring devices.

**Step 11** Click **Submit** to save the settings or click **Clear** to clear the details.

Once you configure a port, you can click **Edit** under **Action** on the **Port Configuration** screen to edit the port details. You can click **Remove** under **Action** on the **Port Configuration** screen to clear the port details.

## **Editing In Use Ports**

Starting with NDB Release 3.4, you can edit the select fields under Port configuration(Edge-Span, Edge-Tap or Production) while in use. Ports can be edited in all the modes of connection. The following table lists the fields that you can edit for port in use.:

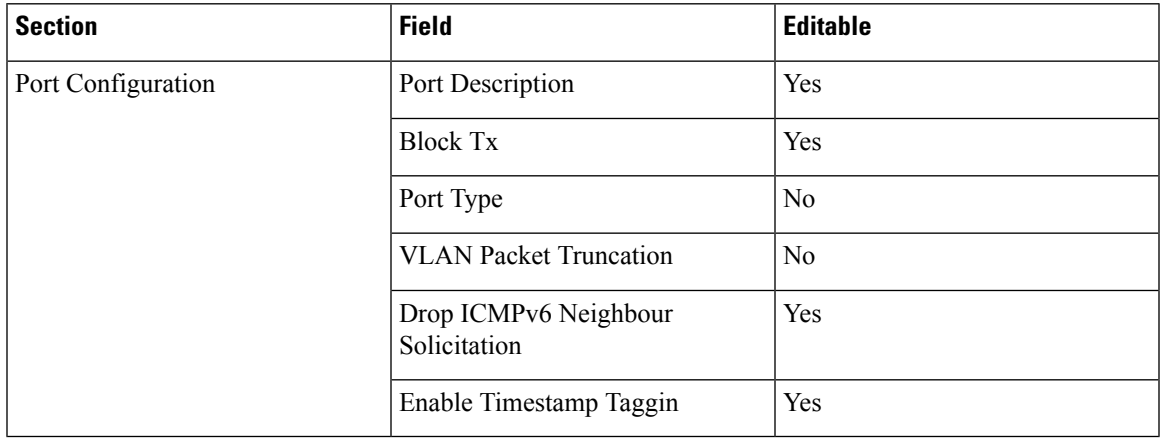

## **Enabling or Disabling Ports**

Starting with Cisco NDB Release 3.4, you can now enable or disable an interface using the NDB GUI. This feature is currently available for NX-API and NX-AUX based switches. A switch based on OpenFlow mode does not support this feature.

**Step 1** Select the switch for which you want to configure the port details on the **Port Configuration** screen.

**Step 2** Click **Enable/Disable** to enable or disable the selected port.

**Note** You can enable or disable only one interface at a time.

### **Adding SPAN Destination**

When you configure a port as an edge SPAN port and the port is connected to the API side, you can select the pod, node, and port from the ACI side and set the port as SPAN destination.

**Note** You can add SPAN destination only after APIC has been successfully added to the network.

- **Step 1** Select the switch for which you want to configure the port details on the **Port Configuration** screen.
- **Step 2** Click **Configure** under **Action**.

The **Configure Ports** window is displayed.

- **Step 3** In the **Configure Ports** window, configure the port type from the **Select a port type** drop-down list by selecting **Edge Port-Span**.
- **Step 4** Click **SPAN Destination**, the **Select SPAN Destination** window is appears. From the **Select APIC Node** drop-down list, select an APIC node.
- **Step 5** From the **Select Node** drop-down list, select an APIC device.
- **Step 6** Select corresponding leaf switch, node and port from the **Select Pod** drop-down list, **Select Node** drop-down list, and **Select Port** drop-down list to configure the SPAN Destination.
- **Step 7** Click **Apply** to save the settings.
- **Step 8** (Optional) In the **Configure Ports** dialog box, under **Destination**section, specifiy MTU for the device in the **MTU** field. You can configure MTU range between 1 and 9216.
- **Step 9** Click **Submit**.

### **Configuring Multiple Ports**

You can configure multiple ports for a node.

- **Step 1** Click **Configure Multiple Ports** on the **Port Configuration**screen. The **Configure Multiple Ports** window is displayed.
- **Step 2** Use **CTRL/SHIFT** to select multiple ports in the **Select Ports** field.
- **Step 3** Select port type from the drop-down list in the **Select Port Type** field.
- **Step 4** Click **Submit** to save the settings.

## <span id="page-6-0"></span>**Port Channels**

A port channel is an aggregation of multiple physical interfacesthat creates a logical interface. You can bundle up to 8 individual active linksinto a port channel to provide increased bandwidth and redundancy. If a member port within a port channel fails, the traffic previously carried over the failed link switches to the remaining member ports within the port channel. Port channeling also load balances traffic across these physical interfaces. The port channel stays operational as long as at least one physical interface within the port channel is operational.

You create a port channel by bundling compatible interfaces. You can configure and run either static port channels or ports channels running the Link Aggregation Control Protocol (LACP).

Any configuration changes that you apply to the port channel are applied to each member interface of that port channel. For example, if you configure Spanning Tree Protocol (STP) parameters on the port channel, the Cisco NX-OS applies those parameters to each interface in the port channel.

You can use static port channels, with no associated protocol, for a simplified configuration. For more efficient use of the port channel, you can use the Link Aggregation Control Protocol (LACP), which is defined in IEEE 802.3ad. When you use LACP, the link passes protocol packets.

# <span id="page-6-1"></span>**Configuring Port Groups**

You can create a port group and add the ports to the connection. Starting with Cisco Nexus Data Broker, Release 3.2, you can create port groups for different source ports. The port groups can be a combination of the edge-span and the edge-tap ports across different switches. You can select ports, define port groups, provide a name to the port group, select the port group in a connection screen (only one port group per connection), and use the ports defined in the port group as source ports for creating a connection. Selecting individual ports is disabled when using a port group.

Complete the following steps to configure port groups:

- **Step 1** Select the switch for which you want to configure the port details on the Port Configuration screen.
- **Step 2** Click **Port Groups** tab in the left frame.
- **Step 3** Click **+ Add Group** to create a port group.
- **Step 4** In the **Create Port Group** window, enter the group name in the **Group Name** field.
- **Step 5** In the **Select Node** field, select a node, for example, N9K-116.
- **Step 6** In the **Select Port** field, select a port, for example, Ethernet1/1 (Ethernet1/1).

You can add only edge-span and edge-tap ports and you cannot add production ports to the port groups.

- **Step 7** Click **+ Add To Group** to add the port to the group. You can add multiple ports to the group.
- **Step 8** Click **Apply**.

The port group is displayed on the **Port Groups** screen with the following information for the group, for example, **Name**, **Connection Name**, **Ports** and **Action**.

Starting with NDB 3.4 release, you can now configure selected fields under Port Group. This feature is supported on the switches running in NX-API, OpenFlow, or NX-AUX mode.

Starting with Cisco NDB Release 3.7, **Created By** and **Modified By** information is displayed for Port Groups in the NDB UI.

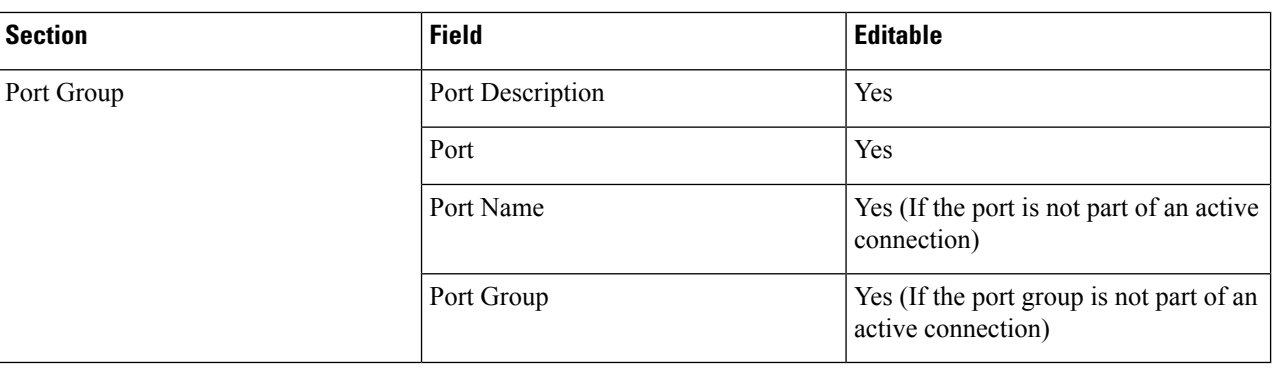

The following table lists the fields that you can configure for a Port Group:

### **Editing In Use Port Groups**

You can edit an in-use port group using NDB GUI. To edit an in-use port group, complete the following steps:

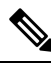

**Note** Starting with Cisco NDB release 3.8, you can now rename an in-use port group.

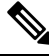

Starting with NDB 3.4 release, you can edit the port groups that are currently in use in a connection. This feature is supported on the switches running in NX-API, OpenFlow, or NX-AUX mode. **Note**

- **Step 1** Select the switch for which you want to configure the port details on the **Port Group** pane.
- **Step 2** Click **Edit** on the listed table row.

## **Editable Attributes for In Use Port Groups**

The following table lists the fields that you can edit for a Port Group that is currently in use:

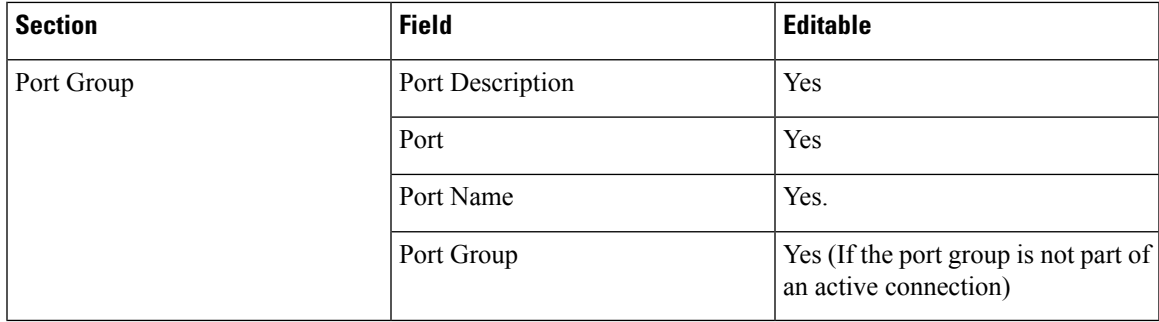

# <span id="page-8-0"></span>**Adding a Monitoring Device**

To add a new monitoring device, complete these steps:

- **Step 1** Navigate to the **Monitoring Device** tab under **Configuration**.
- **Step 2** Click **Add Monitoring Device**.
- **Step 3** In the **Monitoring Device** window, complete the following fields:

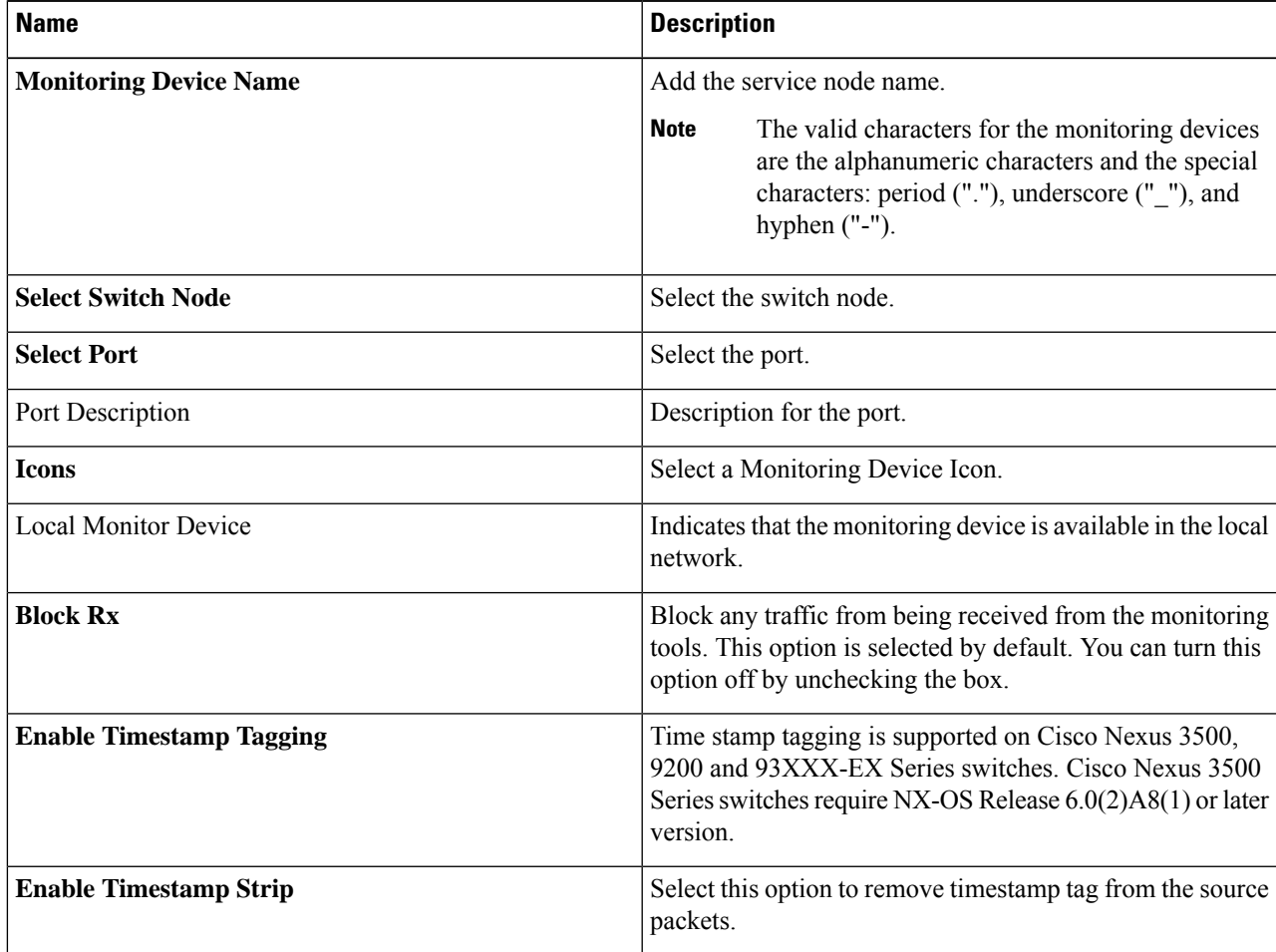

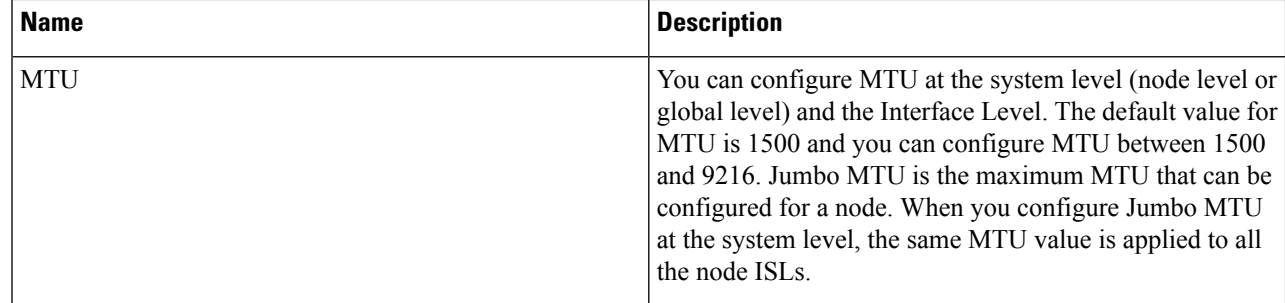

<span id="page-9-0"></span>**Step 4** Click **Submit** to create the monitoring device.

# **Adding a Remote Monitoring Device**

Starting with Cisco NDB Release 3.7, you can now use a device outside the network as a monitoring device using the Encapsulated Remote Switch Port Analyzer (ERSPAN) Source Session feature for Cisco Nexus 9300 FX and EX series switches. This feature enables you to direct the traffic for monitoring outside the local network

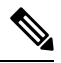

**Note** You can associate a remote delivery port to only one destination port group.

To add a new remote monitoring device, complete these steps:

- **Step 1** Navigate to the **Monitoring Device** tab under **Configuration**.
- **Step 2** Click **Add Monitoring Device**.
- **Step 3** In the **Monitoring Device** window, complete the following fields:

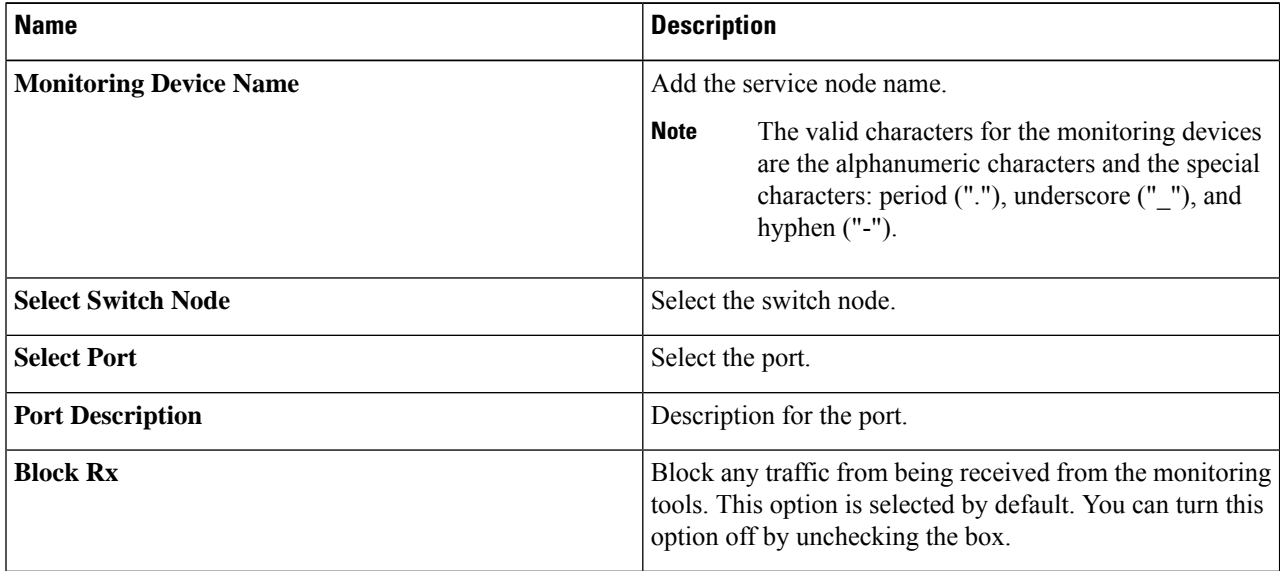

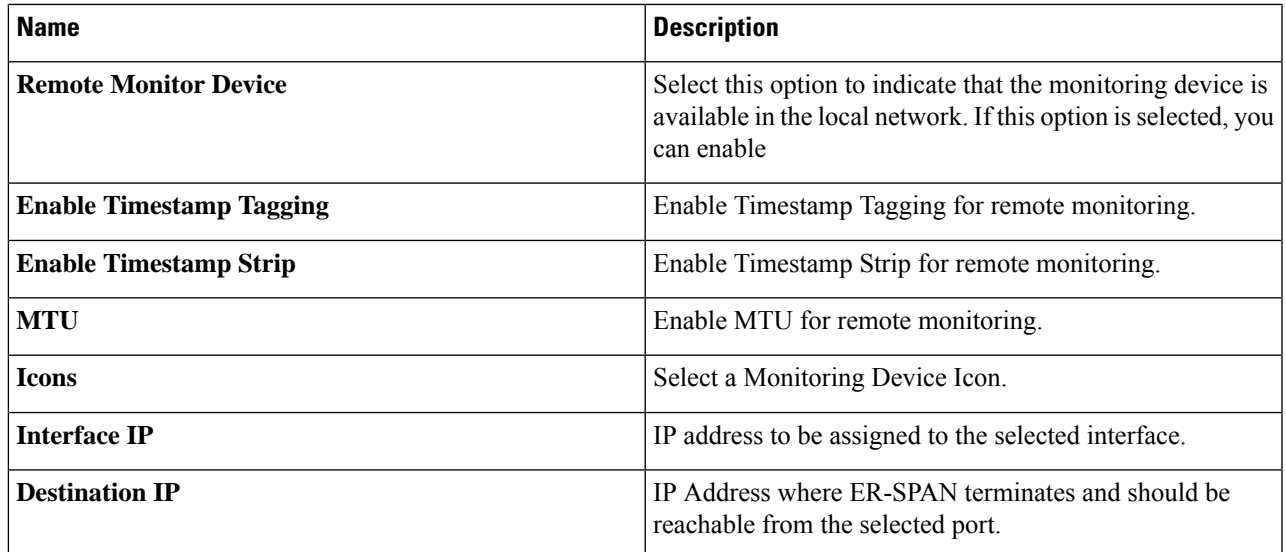

**Step 4** Click **Submit** to create the monitoring device.

**Note** You cannot use more than one remote delivery port per switch per connection.

**Note** You cannot share the same source interface across with multiple connections.

**Note** Remote monitor tool involving inter switched links is restricted to only one connection per ISL.

# <span id="page-10-0"></span>**Adding a Remote Source Edge-SPAN**

Starting with Cisco Nexus Data Broker release 3.8, you can now configure remote source monitoring on devices (Nexus 9300EX, 9300FX, 9300FX2, 9500EX, and 9500FX) running NX-OS version 9.3(1).

Once you add a remote source edge-span, you can edit all fields except the remote source and the IP address fields. To edit these fields, you must remove this configuration and redo the configuration.

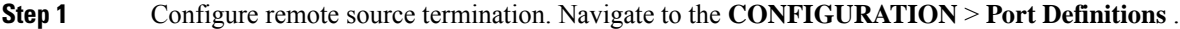

- **Step 2** In the **Port Definition** page, click **Configure** for an interface to configure remote source monitoring. The **Configure Ports** dialog box opens.
- **Step 3** From the **Select a port type** drop-down list, select **Remote Source Egde-SPAN**.
- **Step 4** In the **Port Description** field, enter the port configuration.
- **Step 5** (Optional) In the **VLAN ID** field, enter the VLAN ID for the port that you want to set for this configuration.
- **Step 6** (Optional) In the **Enable Packet Truncation** field, enter the packet length.
- **Step 7** In the **ERSPAN ID** field, enter ERSPAN Id for the Remote Source Termination session. The range of ERSPAN ID is from 1 to 1023.
- **Step 8** (Optional) Check the **Use Loopback interface** dialog box to create a loopback. From the**Select Loopback** drop-down list, select a loopback. You can also create a new loopback, if not available. To create a new loopback, click **Configure Loopback**. In the **Configure Loopback Interface** dialog box that appears, do the following:
	- a) Enter loopback Id in the **Loopback ID** field.
	- b) Enter IP address in the **IP Address** field.
	- c) Click **Submit** to create a new loopback and close the **Configure Loopback Interface** dialog box. The Loopback IP address will be used for the session creation.
- **Step 9** From the **Session Destination** drop-down list select session destination port for the monitoring session.
- **Step 10** From the **Remote Source** drop-down list, select remote source port where decapsulated packets are received.
- **Step 11** In the **IP Address** field, enter IP address of the packet source. This IP address is used to create the monitor session if the **use loopback** option is not enabled.
- <span id="page-11-0"></span>**Step 12** Click **Submit** to complete the process.

# **Editing In Use Monitoring Device**

Starting with Cisco NDB, Release 3.4, you can edit a monitoring device configuration using the NDB GUI. Support to edit description of a Monitoring device is available for NX-API, OpenFlow, and NX-AUX based switches. For the OpenFlow devices, the updated descriptions are synchronized to NDB User Interface (UI) only. For NX-API and NX-AUX devices, the updates are synchronized to NDB UI and the switch interface.

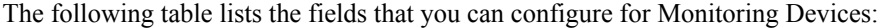

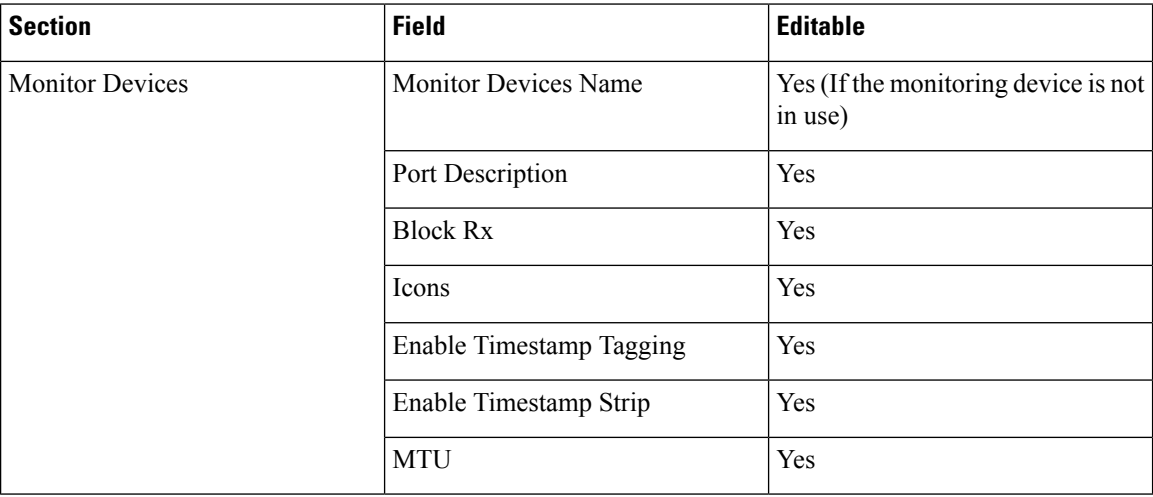

## <span id="page-11-1"></span>**Adding a Service Node**

Starting with Cisco NDB Release 3.7, **Created By** and **Modified By** information is displayed for Service Nodes in the NDB UI.

Complete the following steps to add a service node:

**Step 1** Navigate to the **Service Nodes** tab under **Configuration** and click **+ Service Node**.

**Step 2** In the **Add Service Node** window, enter the name of the service node.

- **Step 3** Select the ingress port for the service node from the **Service Node Ingress Port** drop-down list.
- **Step 4** Select the egress port for the service node from the **Service Node Egress Port** drop-down list.
- **Step 5** Enable health check on a service node by selecting the **Service Node Health Check** option.

Beginning with Cisco Nexus Data Broker, Release 3.2, you can configure the wait interval in the **config.ini** file before the health check is up. The **ServiceNodeHealthCheckWaitInterval** is the variable in the **config.ini** file to set the wait interval. If you do not specify a value or if the value is 0 for the wait interval in the **config.ini** file, the default value of 5 Seconds is used. The wait interval is not applicable if the port is in shutdown state.

This option works only in the OpenFlow mode. The controller or the NDB injects a packet in the service node ingress port and the packet is received at the egress port. The packets are checked at the interval of every 5 seconds. If five packets are not received in 5 seconds, the health of the service node is considered as down.

For the service node, a new field is displayed in the details: Service Node Status. This field displays the status of the service node.

**Step 6** Select a service node icon from the available options.

**Step 7** Click **Save**.

## **Editable Fields for an Active Service Node**

Starting with Cisco NDB, Release 3.4, you can now edit and configure Service Node fields using the NDB GUI. For the OpenFlow devices, the updated descriptions are synchronized to NDB User Interface (UI) only. For NX-API and NX-AUX devices, the updates are synchronized to NDB UI and the switch interface.

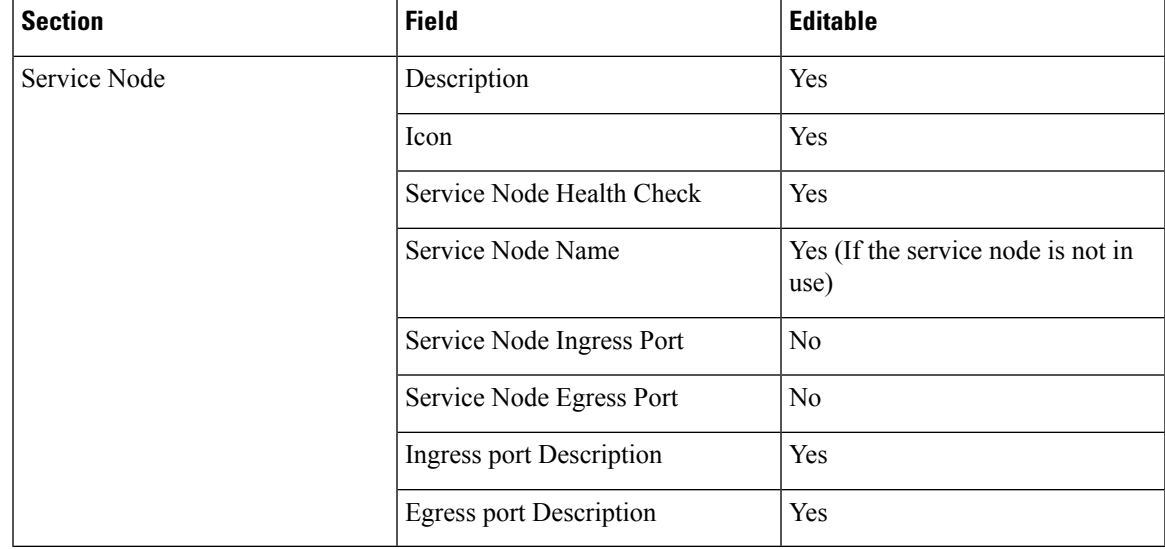

The following table lists the fields that you can configure for an active Service Node:

# <span id="page-13-0"></span>**User Defined Field**

You can define a User Defined Field (UDF) and use it while creating a filter for traffic management.

Starting with Cisco NDB Release 3.7, **Created By** and **Modified By** information is displayed for User Defined Fields in the NDB UI.

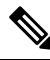

**Note**

Starting with Cisco NDB Release 3.6, you can add multiple UDFs while defining a filter. You can add upto four UDFs for each filter.

#### **Table 1: UDF Support Matrix**

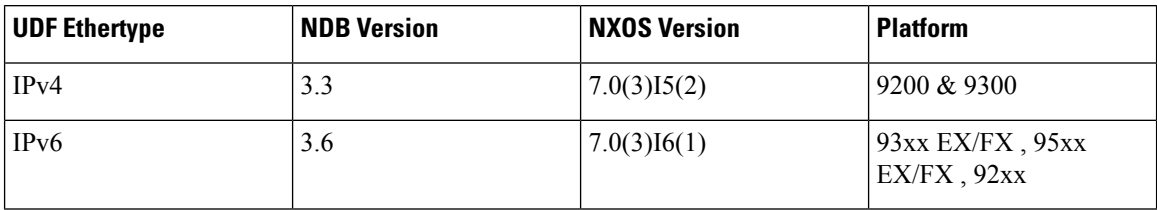

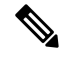

**Note** Please refer the NXOS documentation for number of UDF support per platform.

To use UDF to manage traffic, you need to:

- Define a UDF, see [Defining](#page-13-1) a UDF.
- Create a filter using the UDF, see [Adding](#page-14-0) Filters.
- Apply the filter (configured with UDF) to a connection to manage traffic, see Adding [Connections](#page-23-0).

#### **Table 2: Qualifying Region for UDF for Different Platforms**

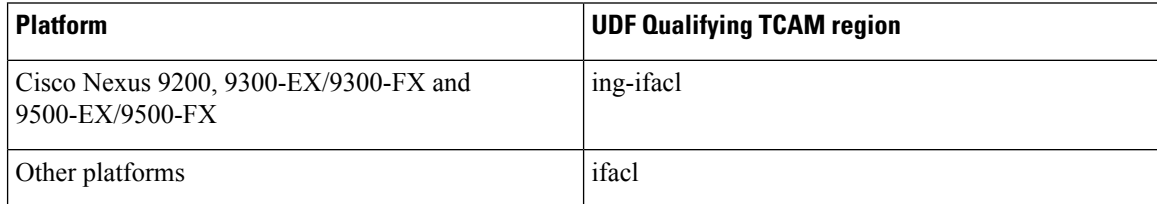

## <span id="page-13-1"></span>**Defining a UDF**

Complete the following steps to define a UDF:

- **Step 1** Log into NDB application.
- **Step 2** Navigate to **Configuration** tab, click **UDF Definition** to define a user defined filter. The **UDF Definition** window is displayed.

 $\mathbf{L}$ 

**Step 3** In the **UDF Definition** window, complete the following fields:

| <b>Name</b>         | <b>Description</b>                                                                                                    |
|---------------------|----------------------------------------------------------------------------------------------------|
| Name field          | The name of the user defined field.                                                                                                    |
| <b>Keyword</b>      | If <b>Header</b> option is selected, the Inner (Offset base from<br>inner/outer header) and L3/L4 (Offset base from L3/L4<br>header) is enabled. |
| <b>Offset</b> field | Number of characters to offset while using matching criteria.                                                                                    |
| <b>Devices</b>      | Cisco Nexus 9000 Series switch name.                                                                                                    |
| <b>Type</b>         | Specifiy UDFv4 or UDFv6 support.                                                                                                    |

**Step 4** Click **Add UDF**. The newly added UDF appears in the **UDF Definition** window.

**Note** Any change in a UDF definition requires device reboot.

- By default, NDB generates a UDF named *udfInnerVlan* and *udfInnerVlanv6*, used to match the inner VLAN in the ISL ports. **Note**
- The icon for UDF is yellow in color immediately after it is created. After you reboot the device, if the UDF is successfully installed, the UDF icon color changes to green, else it changes to red color. **Note**

# <span id="page-14-0"></span>**Adding Filters**

Beginning with Cisco Nexus Data Broker, Release 3.3, the Default-Match-All filter includes the following protocols packet filtering:

- IPv4
- IPv6
- ARP
- MPLS Unicast
- MPLS Multicast
- MAC

#### **Before you begin**

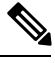

**Note** Starting with Cisco NDB release 3.8, you can now rename a filter while it is in use.

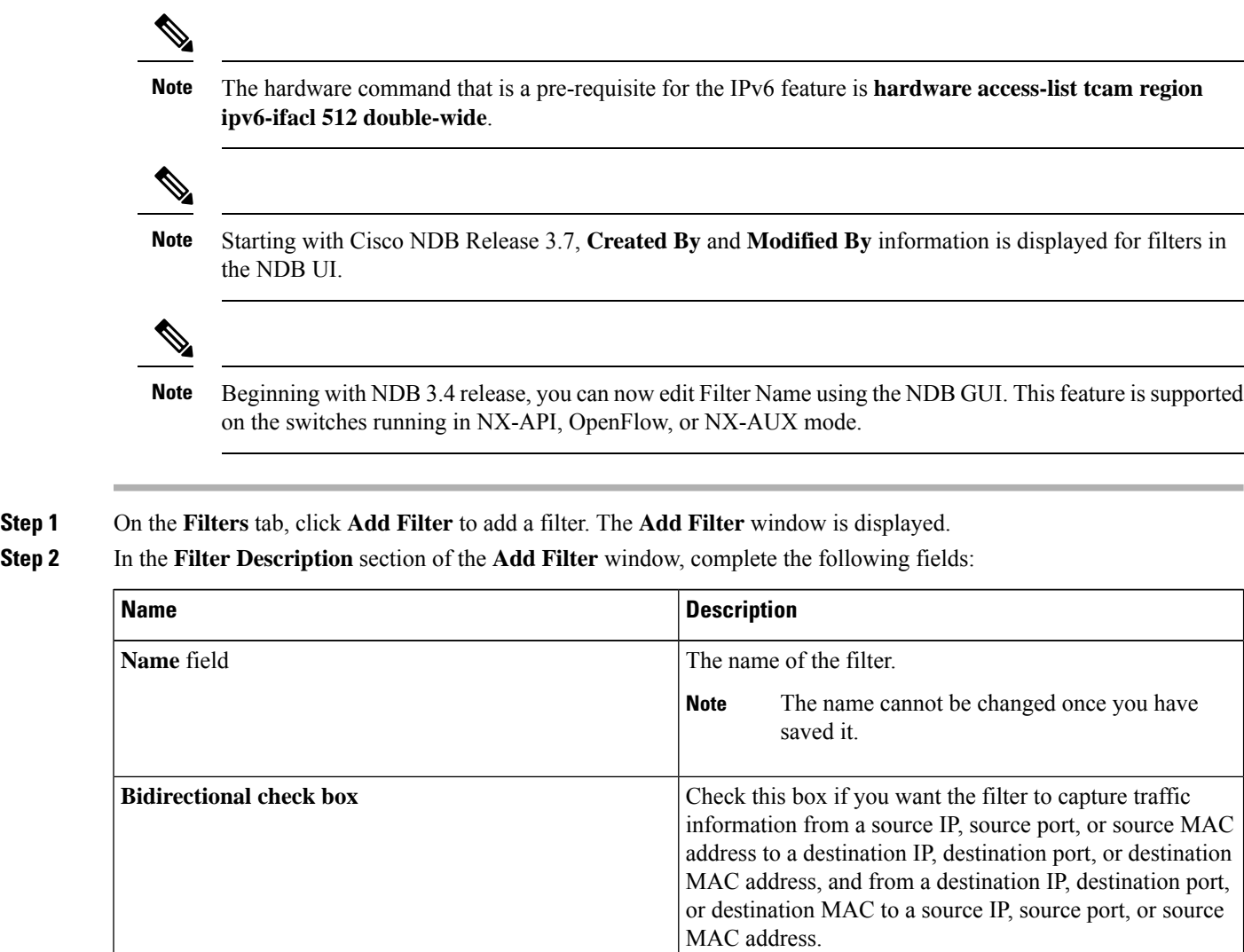

**Step 3** In the **Layer 2** section of the **Add Filter** window, complete the following fields:

 $\mathbf I$ 

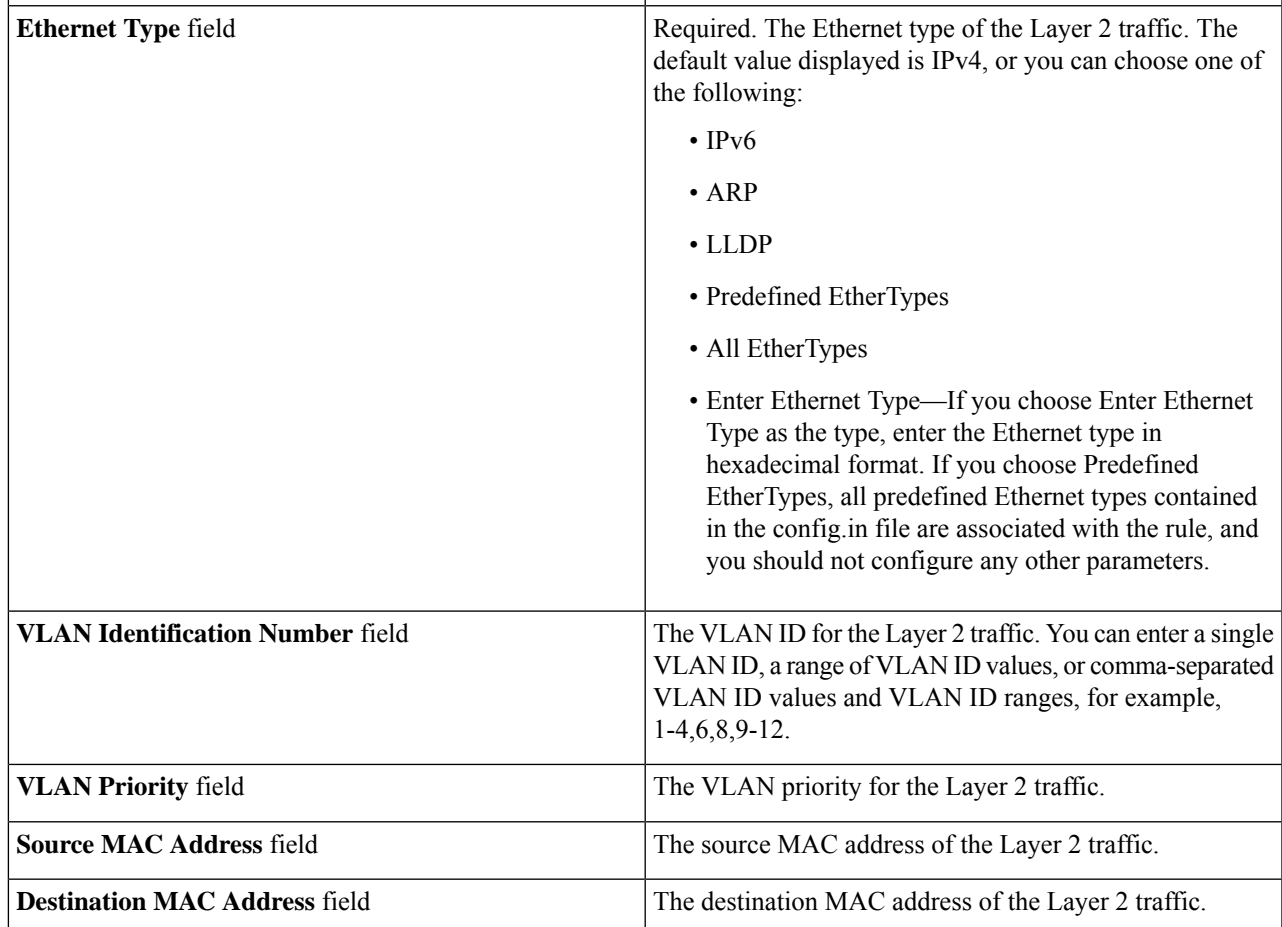

**Step 4** In the **Layer 3** section of the **Add Filter** window, update the following fields:

I

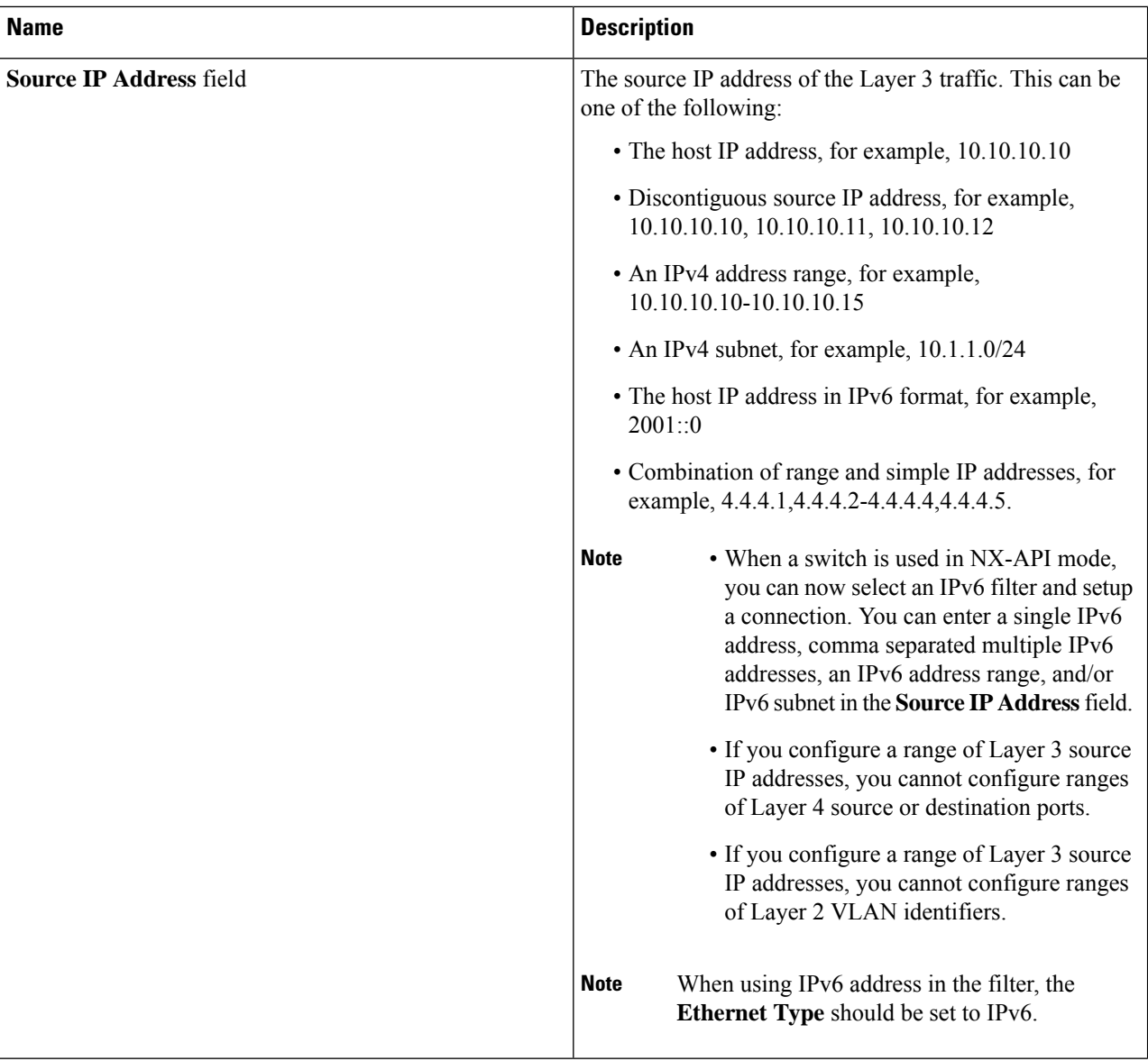

ı

 $\mathbf I$ 

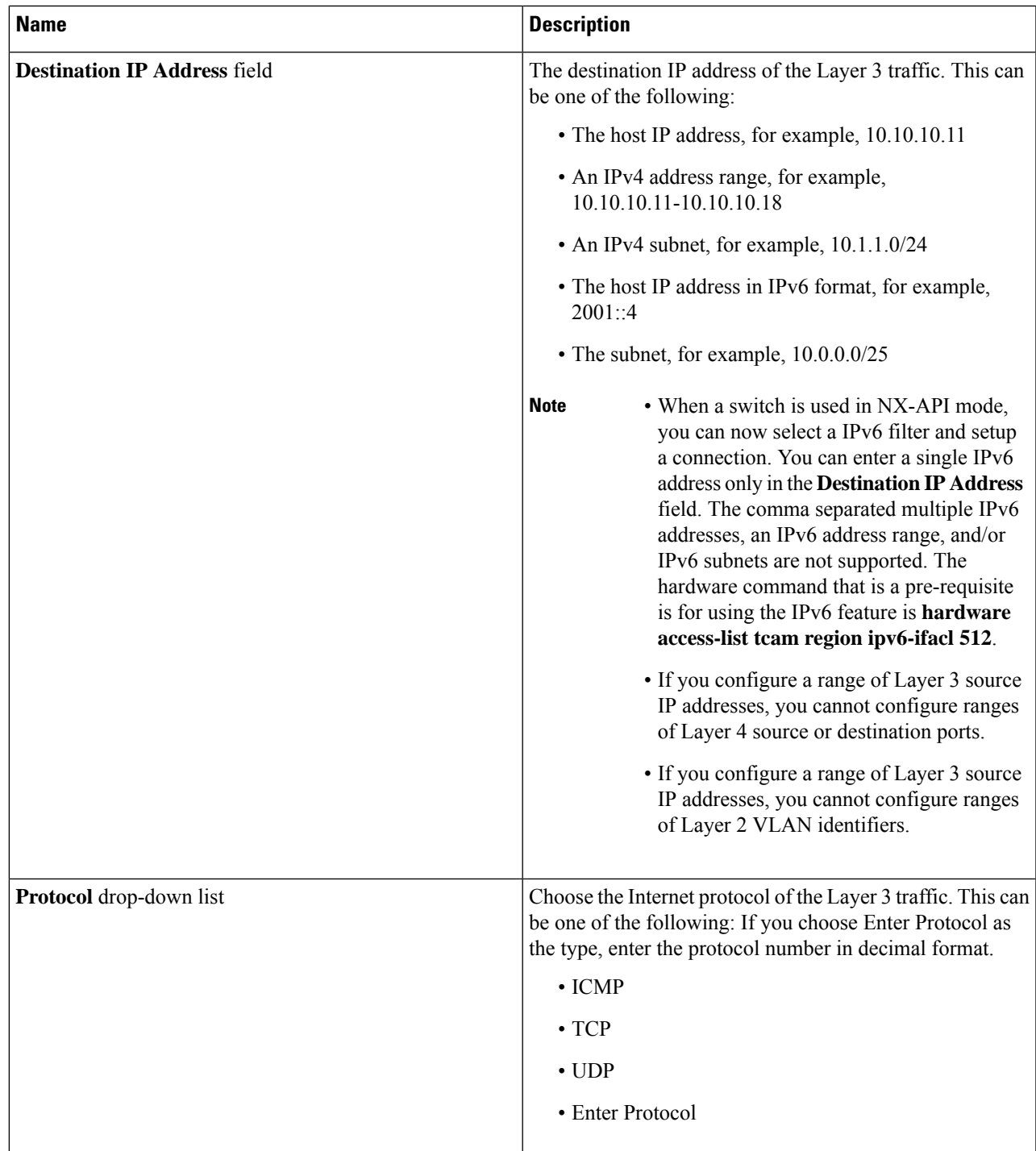

I

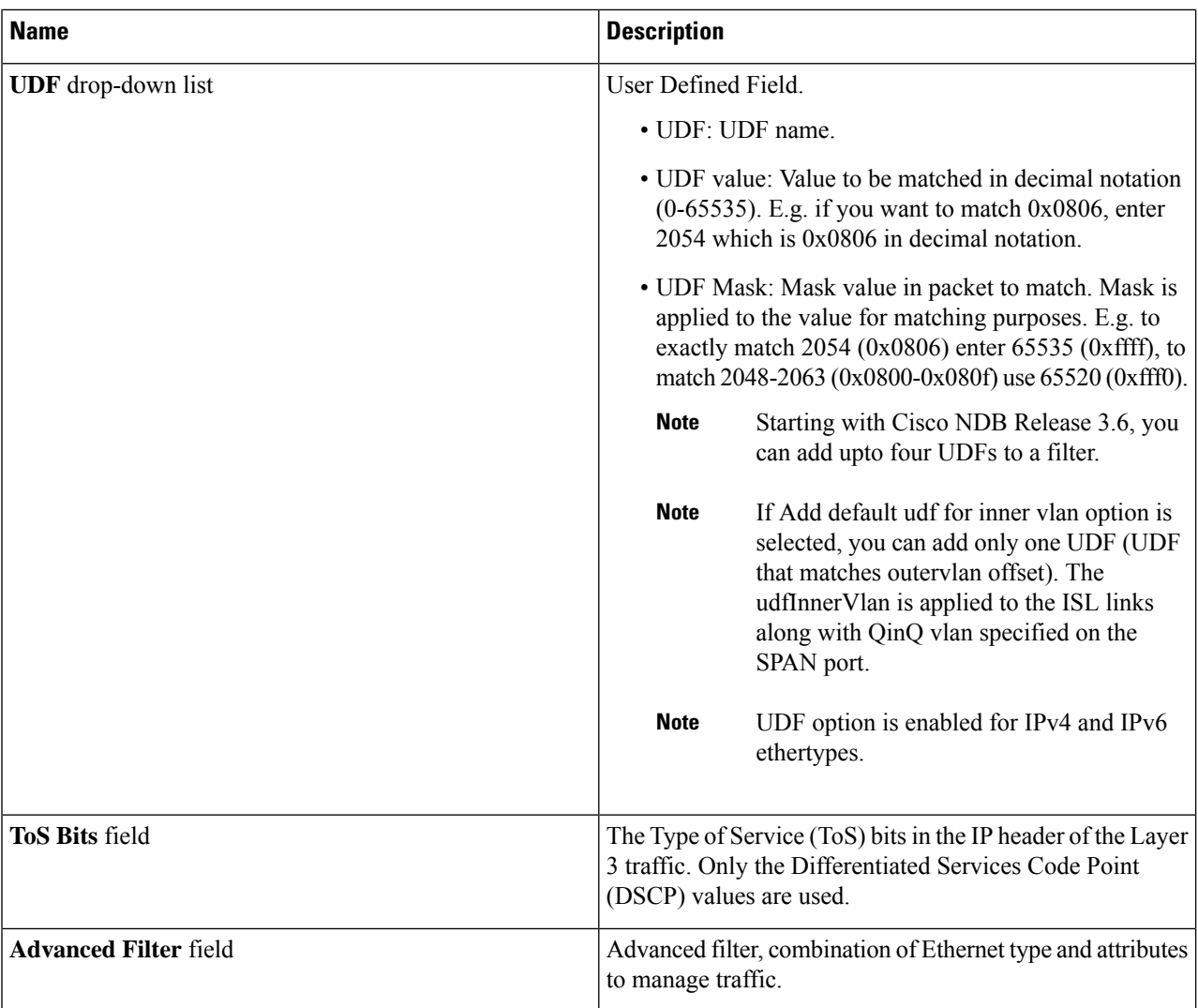

**Step 5** In the **Layer 4** section of the **Add Filter** dialog box, complete the following fields:

 $\mathbf{l}$ 

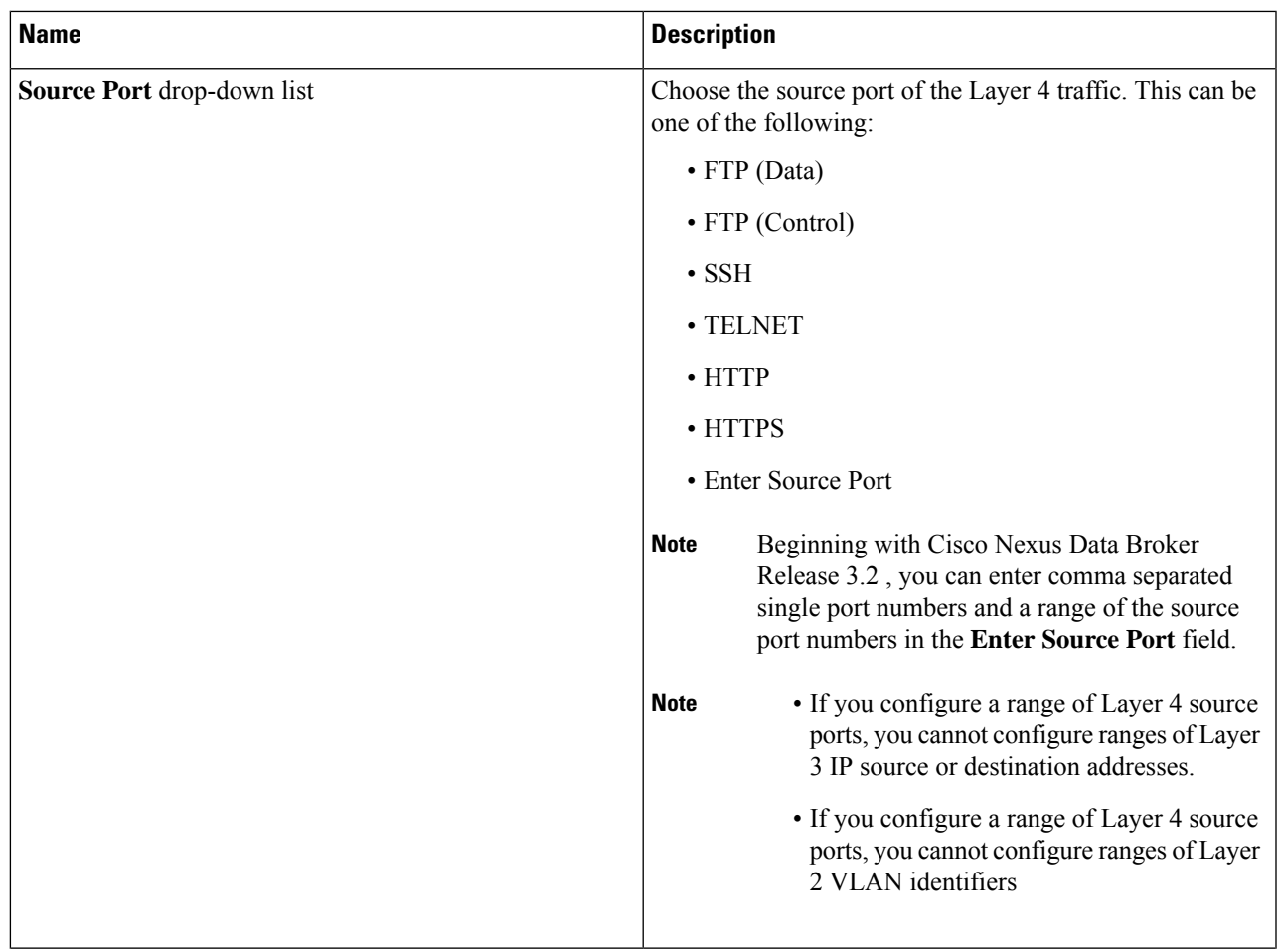

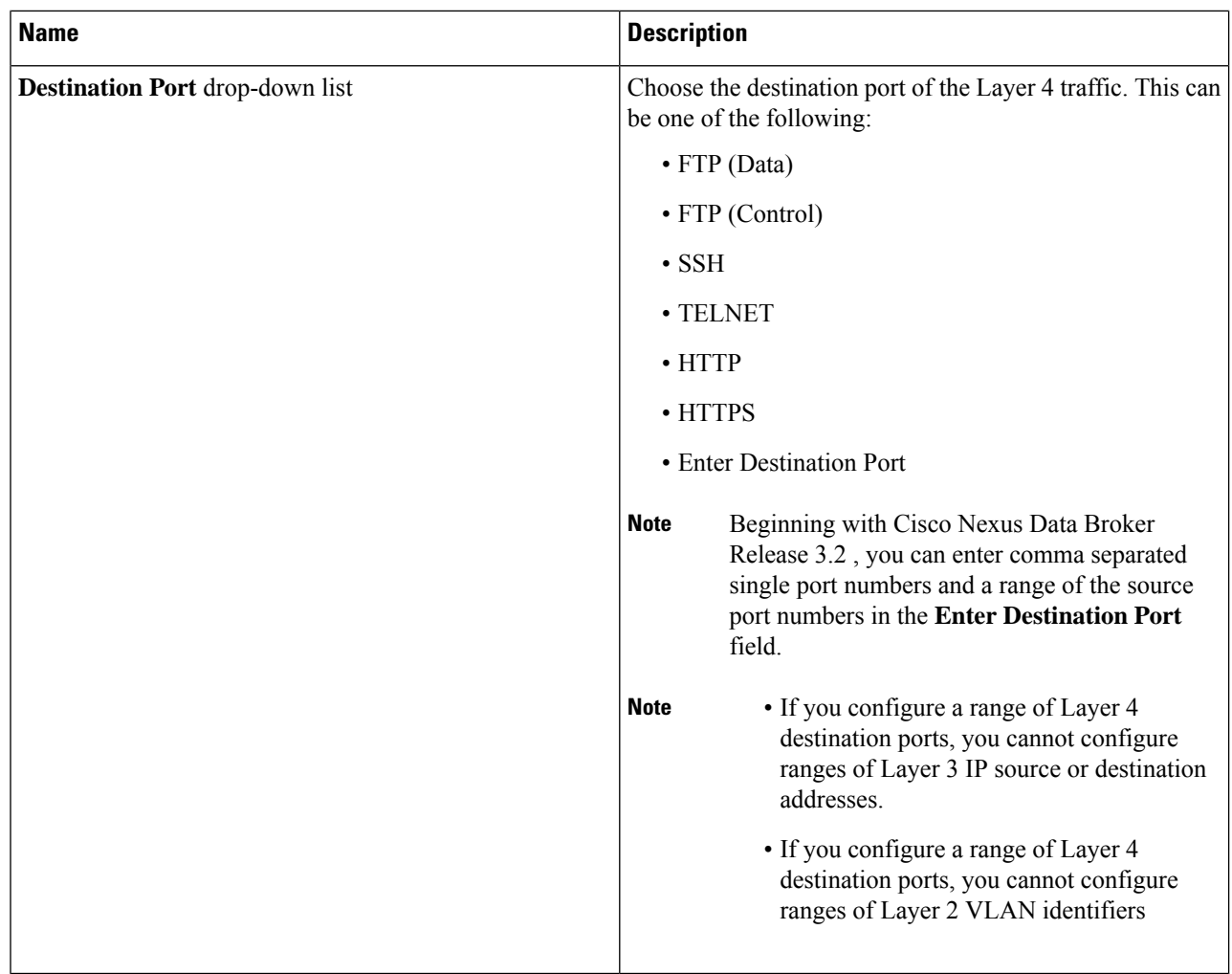

**Step 6** In the **Layer 7** section of the **Add Filter** dialog box, complete the following fields:

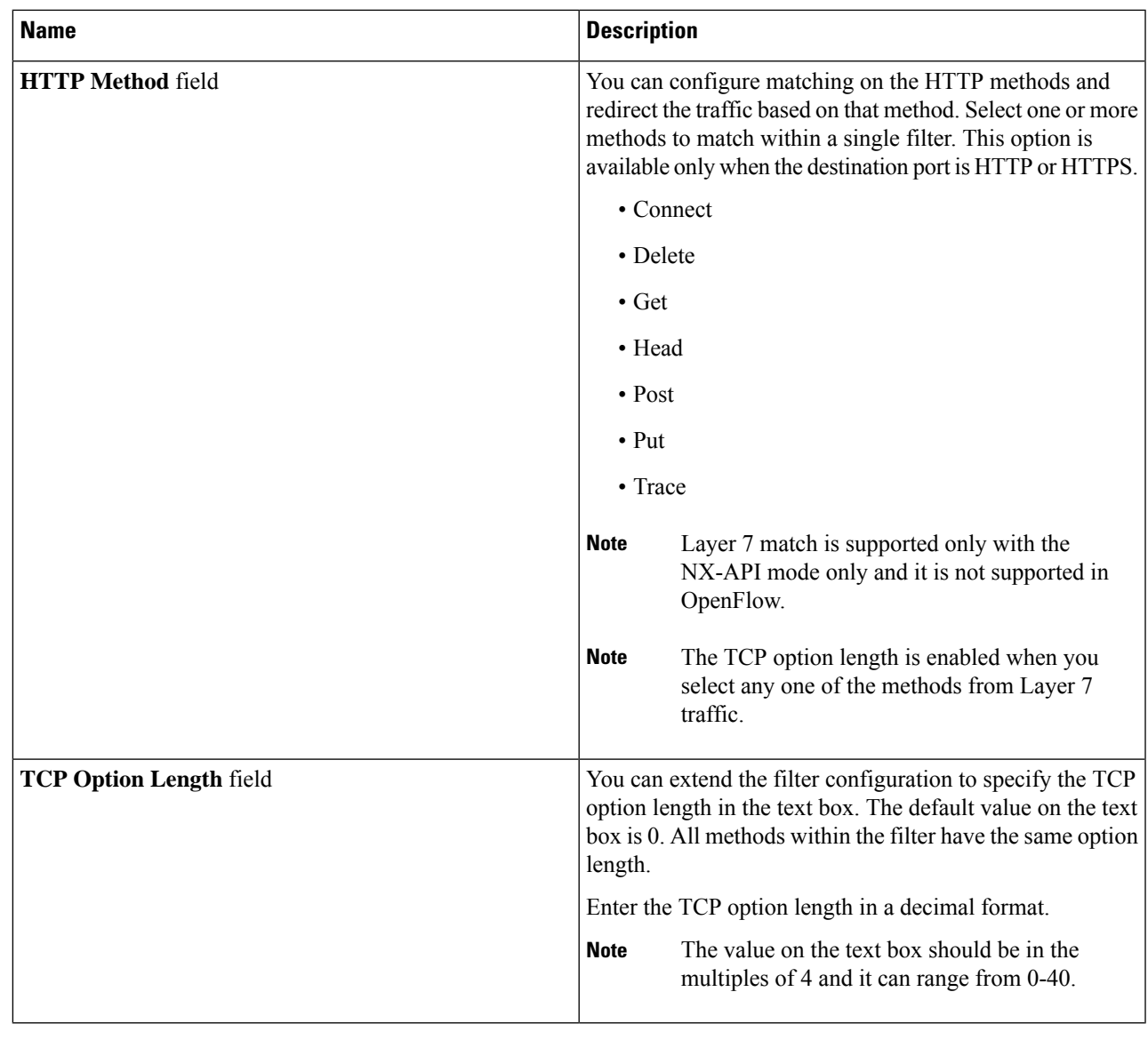

**Step 7** Click **Add Filter**.

# **Advanced Filter support**

Starting with Cisco Nexus Data Broker, Release 3.3, advanced filtering option is available to manage the traffic. Advanced filtering provides multiple options to filter (permit or deny) the traffic based on Ethernet type and attributes such as Acknowledgment, FIN, Fragments , PSH, RST, SYN, DSCP, Precedence, TTL, packet-length, and NVE. Advanced filtering is available for the following Ethernet types and options:

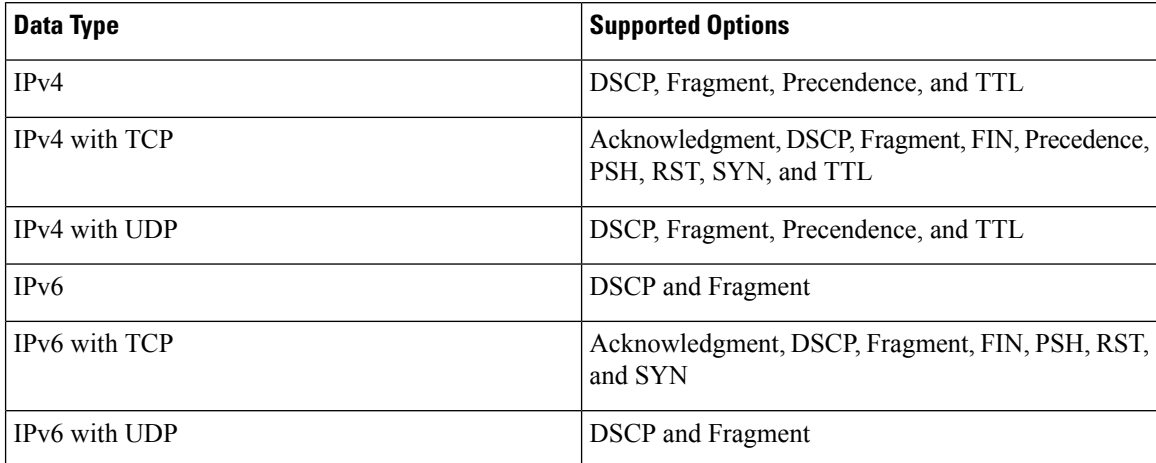

#### **Table 3: Advanced Filtering Support**

Ú

**Important** Advanced Filtering is available only for NX-API on Cisco Nexus 9000 platform.

#### Ú

**Important**

The value of Time to Live (TTL) attribute ranges from 0 to 255.

- For Nexus 9200 devices, the maximum value of TTL that can be set is 3.
- For rest of the Nexus 9000 series devices, the maximum TTL value can be 3 for NX-OS version 7.0(3)I6(1) and above. For NXOS versions 7.0(3)I4(1) and below, you can configure any value within the range.

While configuring advanced filtering support, you cannot:

- Configure DSCP and Precedence together in advance filtering.
- Configure fragments and ACK or SYN or FIN or PSH or RST together in advance filtering.
- Configure fragments and port numbers with UDP and IPv4 or IPv6 Combination
- Configure Precedence and HTTP Methods with IPv4 and TCP Combination.

## <span id="page-23-0"></span>**Adding Connections**

Starting with Cisco Nexus Data Broker Release 3.7, you can lock a connection while creating it using the **Lock Connection** option on the **Add Connection** page. Locking a connection prevents unauthorized changes to a connection.

#### **Before you begin**

- Add a filter to be assigned to the connection.
- Configure a monitoring device (optional).

• Configure an edge port or multiple edge ports (optional).

**Step 1** On the **Connections** tab, click **+ Connection**. The **Add Connections** window is displayed.

**Step 2** In the **Add Connections** window, you can add the **Connection Name** and the **Priority** of the connection in the **Connection Details** area:

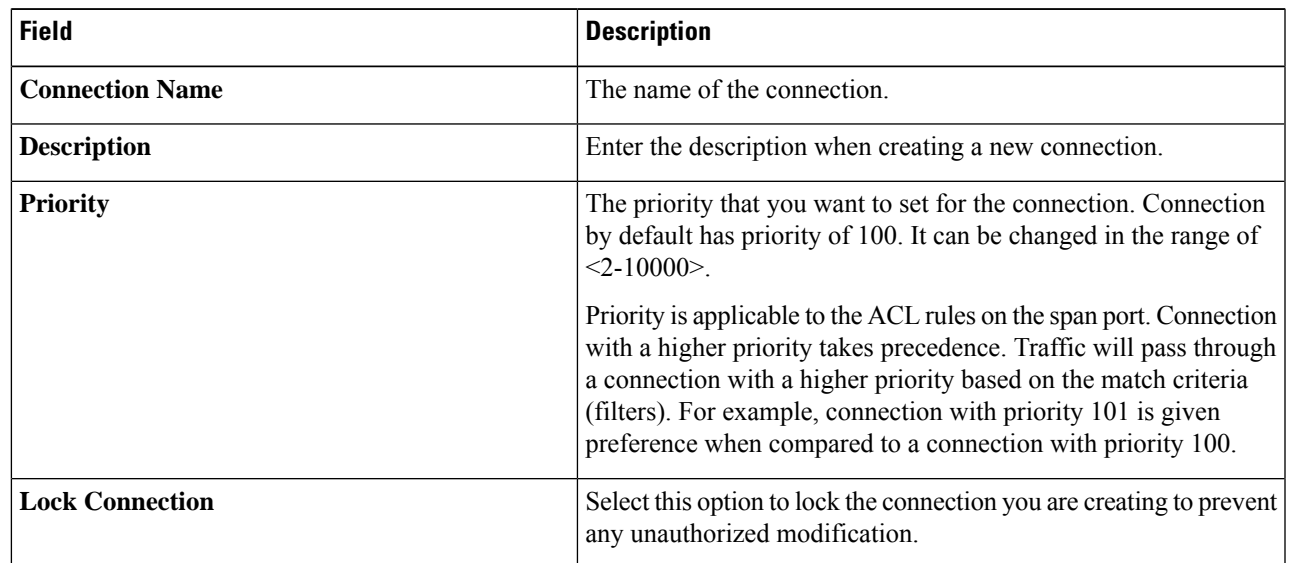

#### **Step 3** In the **Allow Matching Traffic** area, modify the following fields:

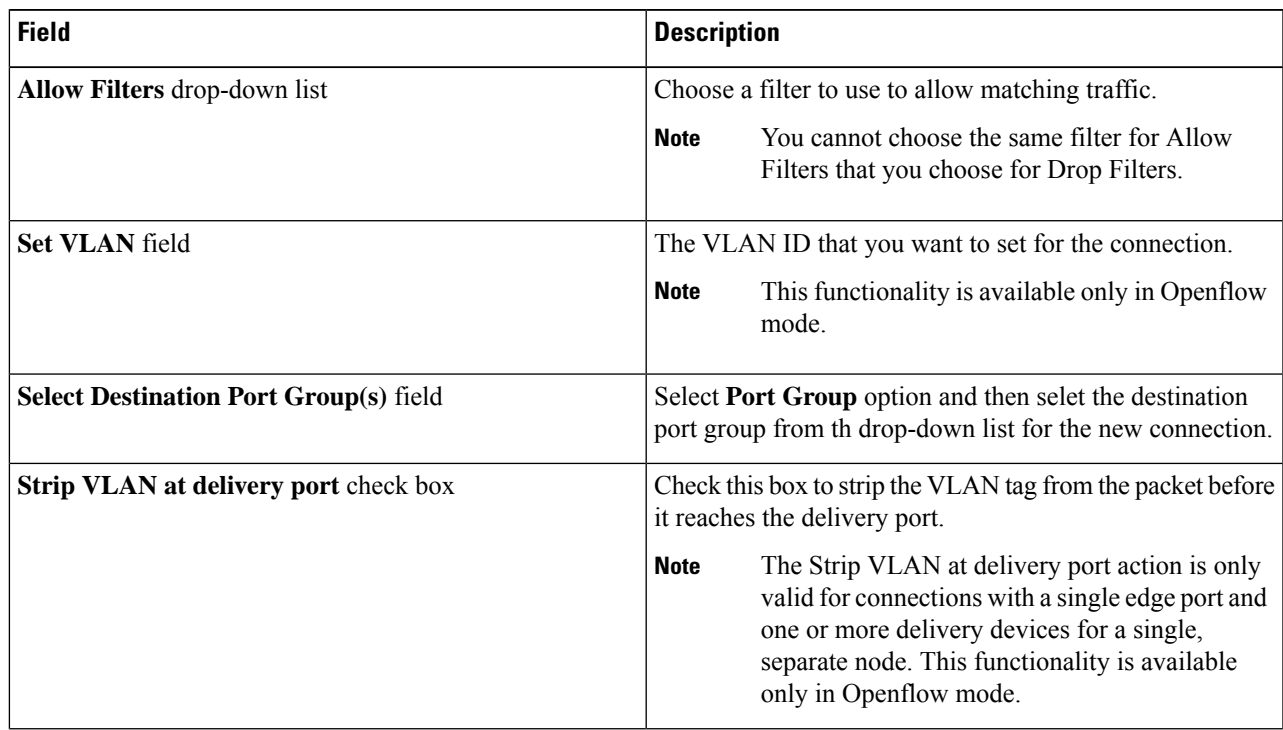

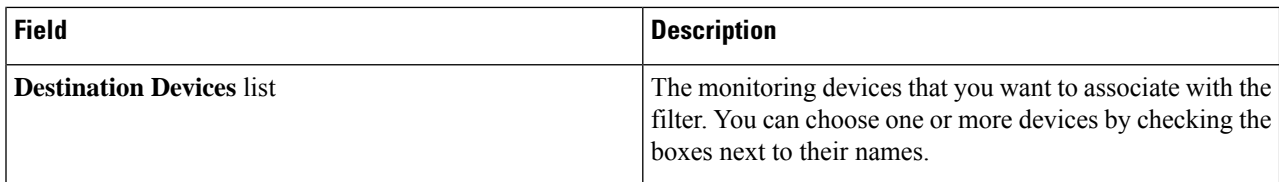

**Step 4** In the **Drop Matching Traffic** area, complete the following fields:

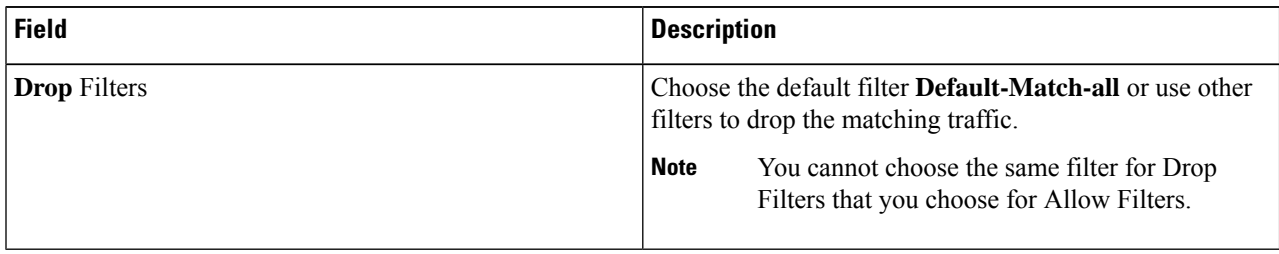

#### **Step 5** In the **Source Ports (Optional)** area, complete the following fields:

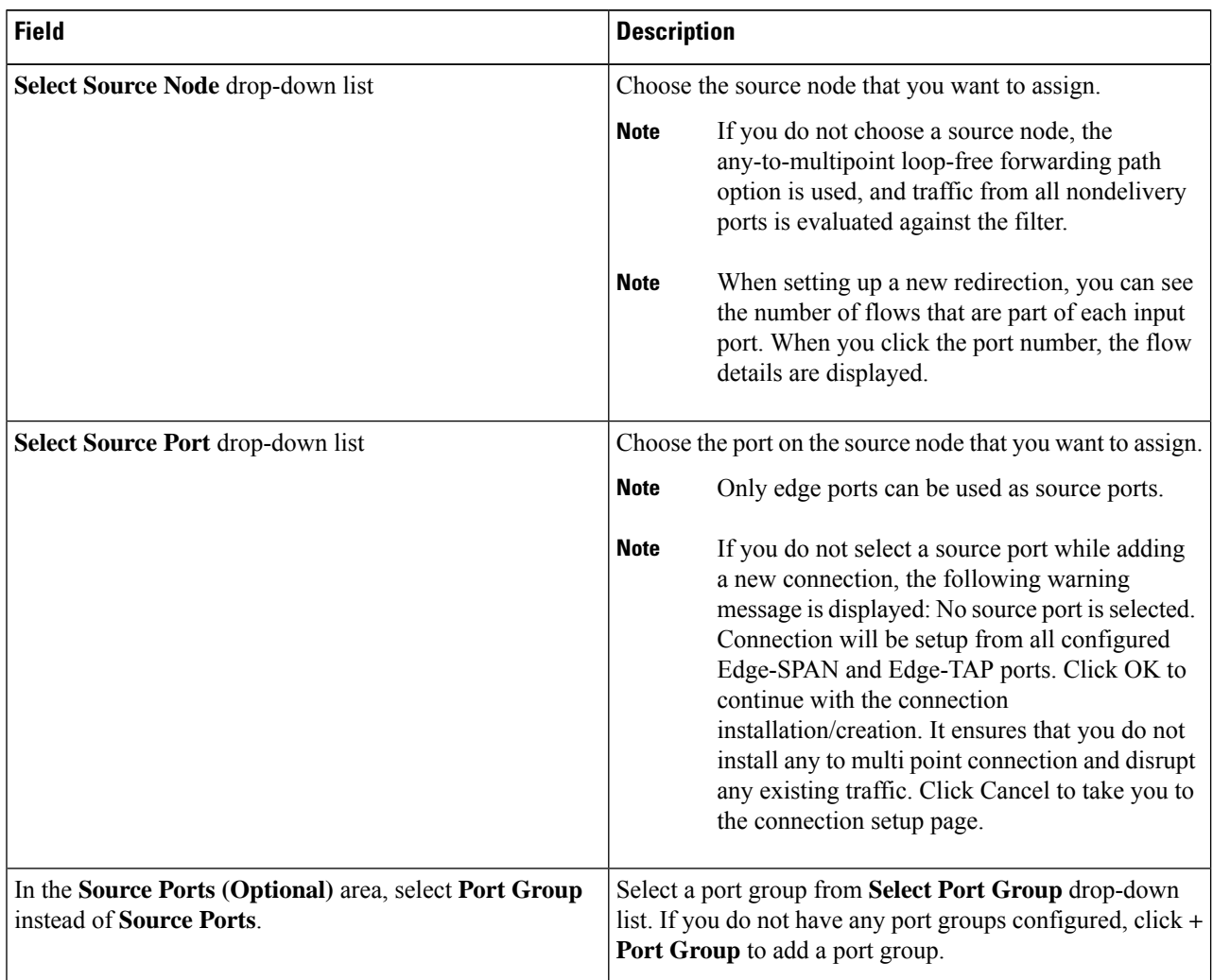

- Similar to the number of Edge-TAP or Edge-SPAN ports are displayed on top of each switch in the topology, the number of forwarding rules that a particular monitoring tool is part of are displayed when you hover the mouse over a switch. A popup table displays the rule (connection) names within which the monitoring tool is being used. **Note**
- In Cisco Nexus Data Broker, Release 3.2.0, you can also select a port group in which case the individual ports cannot be selected. **Note**
- **Step 6** Do one of the following:
	- Click **Save Connection** to save the connection, but not to install it until later.
	- Click **Install Connection** to save the connection and install it at the same time.
	- Click **Dry Run** to estimate the amount of traffic that will be generated on the new connection.
	- Click **Close** to exit the connection without saving it.
	- Starting with Cisco NDB Release 3.6, you can estimate the amount of traffic generated for a new connection using the Dry Run feature. This feature samples the traffic for 30 seconds for the new connection and estimates the approximate traffic generated for the connection. You can use the Dry Run feature before adding a new connection. **Note**

You can manage the Dry Run feature using the mm.dryrun.timer parameter in the config.ini file. To enable the Dry Run feature, set the mm.dryrun.timer paramter to a value greater than zero. If the mm.dryrun.timer paramter is set to zero, the Dry Run feature is disabled.

The Dry Run feature shows the topology for the new connection with information about the estimated traffic. The feature samples the traffic for few (mm.dryrun.timer value in config.ini file) seconds for the new connection and estimates the approximate traffic generated for the connection. You can use the Dry Run feature before adding a new connection.

The following fields are displayed on the **Connection Setup** screen:

- Name
- Allow Filters
- Drop Filters
- Source Ports/Port Groups
- Devices
- Priority
- Last Modified By
- Description
- Status
- Action

A color coded band highlighting all the above fields indicates the status of the connection. The factors affecting the status of a connection are - operational and administration state of the source ports, operational state and administration state of the monitoring tools and the sessions involved in the connection. A green band indicates that the connection is operational, else the band is indicated in yellow or pink. A yellow band indicates the connection is partially successful; one or more source port(s) and monitoring tools have errors. A pink band indicates that the connection has failed; check the state of all the source ports and monitoring tools. **Note**

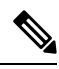

Beginning with Cisco Nexus Data Broker, Release 3.2, if you have added two or more interfaces (source ports) using the Connections tab, two interfaces (source ports) are displayed by default. If you have more than two interfaces (source ports) in the **Connections** tab, you can expand or collapse the source ports by using **more...** or **less...** options that are provided in the GUI. **Note**

Click **i Search Connections** tab in the Connections screen to search for the connections using the keywords, **Success**, **Installing**, **Creating**, **Partial**, and **Failed**.

**Note**

If a remote monitoring tool is selected, same sources or remote monitoring tool cannot be shared across connections. This condition applies to ISL links also.

# <span id="page-27-0"></span>**Connection with AutoPriority**

Starting with Cisco NDB Release 3.4, you can configure filters with overlapping IP address. The traffic from the interfaces with overlapping IP addresses is forwarded to all the monitors configured for the IP address. This feature is supported for the switches running NX-API, OpenFlow, and AUX mode.

You can also configure rules with common IP addresses.You can configure IP address and port overlapping in the same filter.

Beginning with Cisco Nexus Data Broker, Release 3.3, you can now add a new connection with AutoPriority. This functionality provides flexibility to map filters to mulitple destination devices in a connection. The priority of a connection with Auto-Priority is set to the value configured in **config.ini** file. You can configure the *connection.autopriority.priorityValue* attribute in the **config.ini** file with a priority value to be used for all the new connections with auto-priority. The connection information lists the allowed filters along with the destination devices.

### **Restrictions and Usage Guidelines**

Follow these restrictions and usage guidelines for creating a connection with auto-priority:

- To add a new connection with AutoPriority across devices (with multiple hops), the QinQ VLAN configuration is required.
- You can configure only one connection with Auto-Priority mode for each source port/port group.

## **Adding a New Connection With Auto-Priority**

To add a new connection with Auto-Priority, complete these steps:

#### **Before you begin**

Ensure that you have configured the monitoring device, destination device, and filters before adding a new connection.

- **Step 1** Log into the NDB application.
- **Step 2** Navigate to **Configuration** -> **Connection**, and click **New Connection with AutoPriority** to add a new connection. The **New Connection with AutoPriority** window is displayed.
- **Step 3** In the **New Connection with AutoPriority** window, complete the following fields:

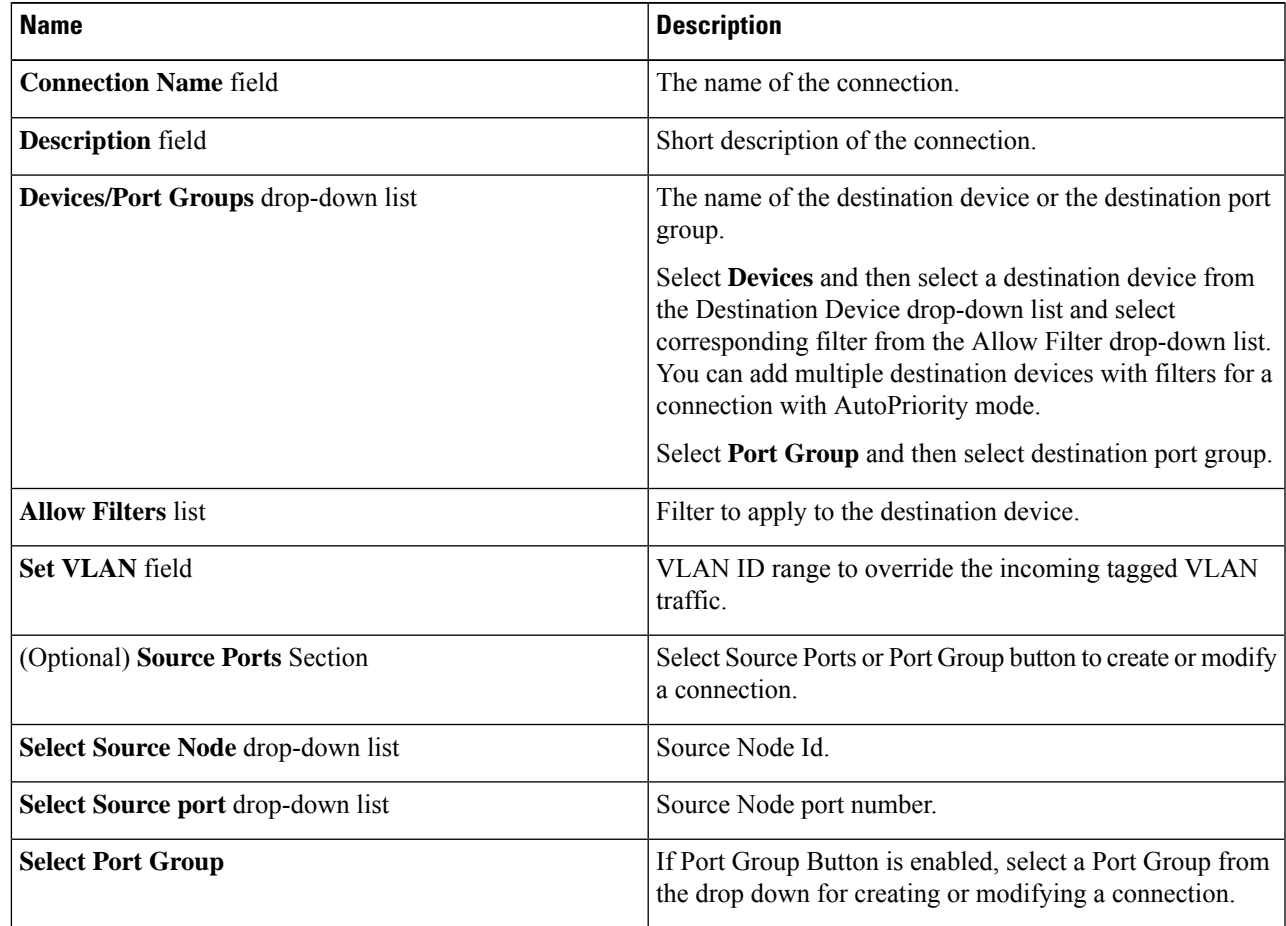

# <span id="page-29-0"></span>**Adding Redirections**

 $\label{eq:1} \mathscr{O}$ 

The redirection setup feature is supported on Cisco Nexus 3000 Series and Cisco Nexus 9300 switches with Release 7.x. **Note**

Cisco Nexus Data Broker lets you configure redirection policies that match specific traffic, redirecting it through multiple security tools before it enters or exits your data center using redirection.

#### **Before you begin**

- Add a filter to be assigned to the redirection.
- Configure a monitoring device (optional).
- Configure an edge port or multiple edge ports (optional).
- The production ingress port, the production egress port, and the service node should be on the same redirection switch.

**Step 1** On the **Redirections** tab, click **+ Redirection**. The **Add Redirection** window is displayed.

**Step 2** In the **Add Redirection** window, you can add the **Redirection Name** and the **Priority** of the redirection in the **Redirection Details** area:

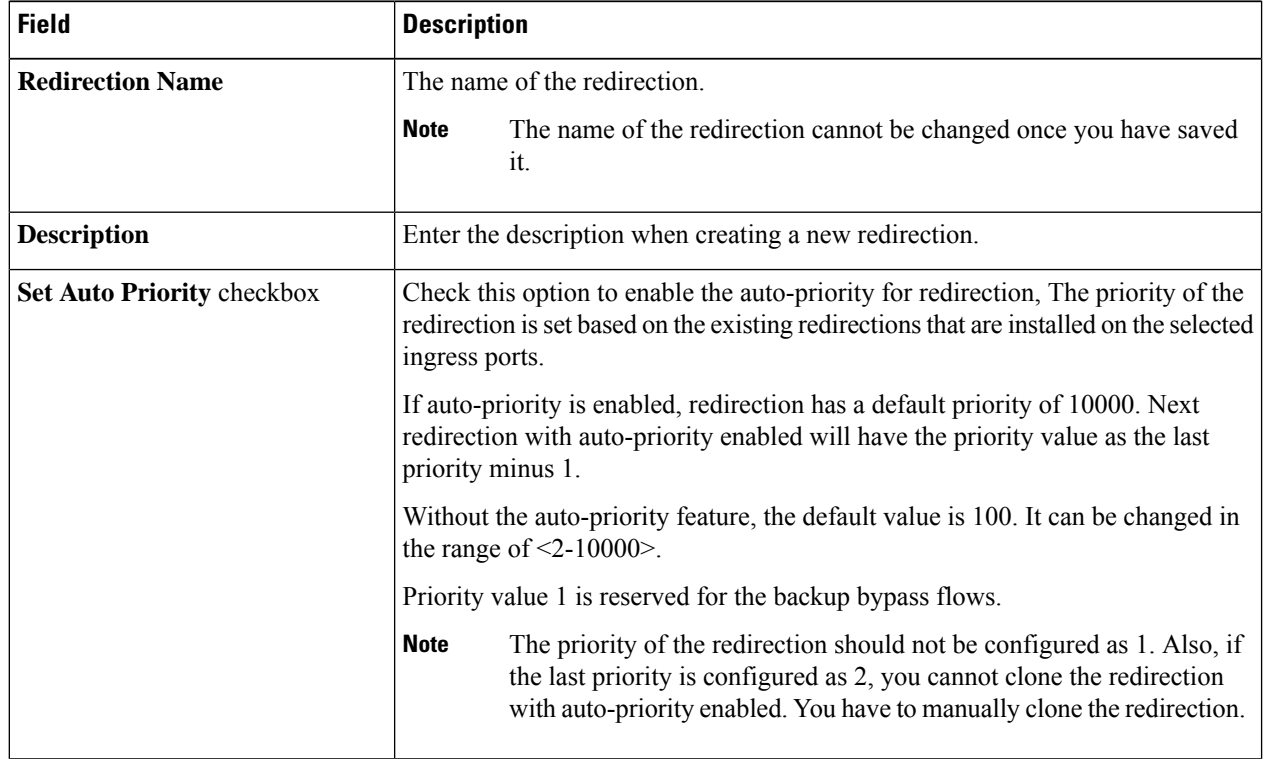

Ш

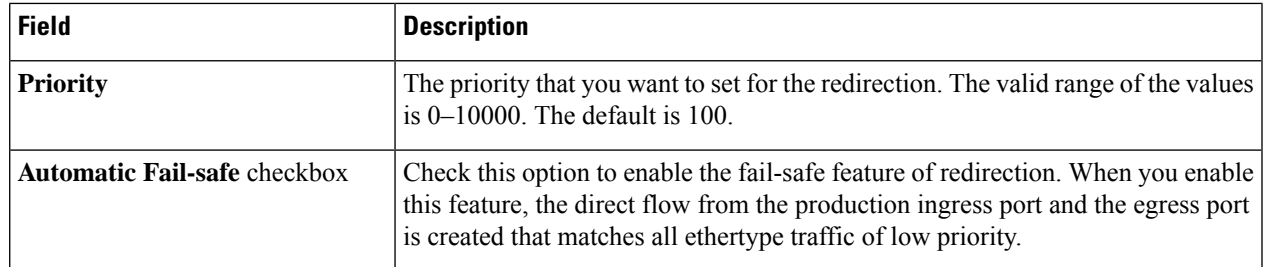

#### **Step 3** In the **Matching Traffic** area, modify the following fields:

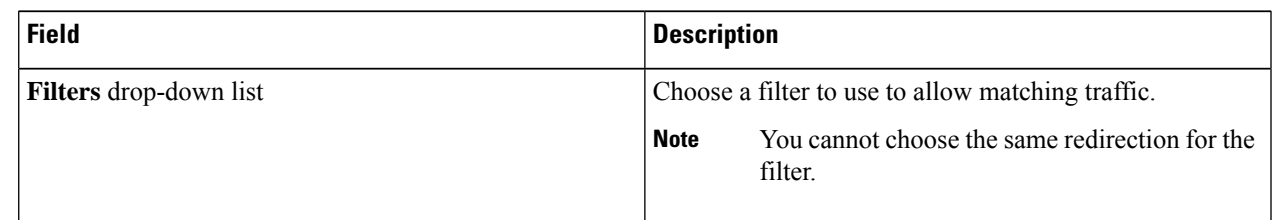

#### **Step 4** In the **Redirection Switch** area, modify the following fields:

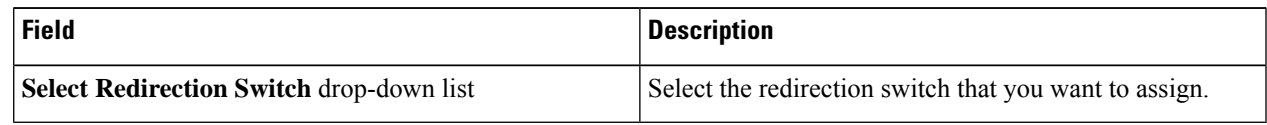

**Note** You can have only one ingress port and one egress port per one redirection switch.

#### **Step 5** In the **Service Nodes (OPTIONAL)** area, complete the following fields:

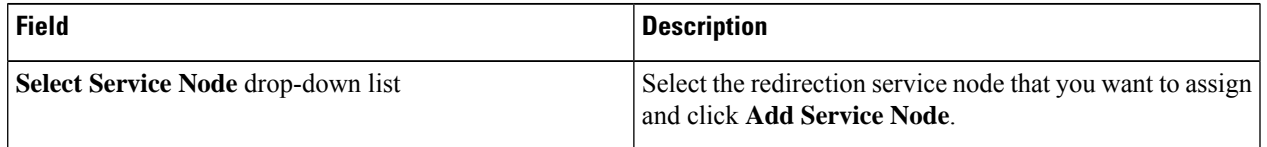

If you want to add multiple service nodes, you should add them in an order in which you want the packets to travel. **Note**

Starting with Cisco Nexus Data Broker, Release 3.2.0, the order of the service nodes is maintained. For example, if you have added the service nodes s1, s2, and s3 to redirection in an order. The service nodes become operationally down and therefore, they get removed from the redirection. Once the nodes become operationally up, they are added to the redirection in the same order.

**Step 6** Select the **Reverse ServiceNode Direction** option to enable reverse direction on the service node.

When you enable this option and click **Submit**, the ingress and egress ports of the service node are swapped and reverse redirection is enabled on the service node. The option is also displayed as enabled in the **Redirections** tab.

**Step 7** In the **Production Ports** area, complete the following fields:

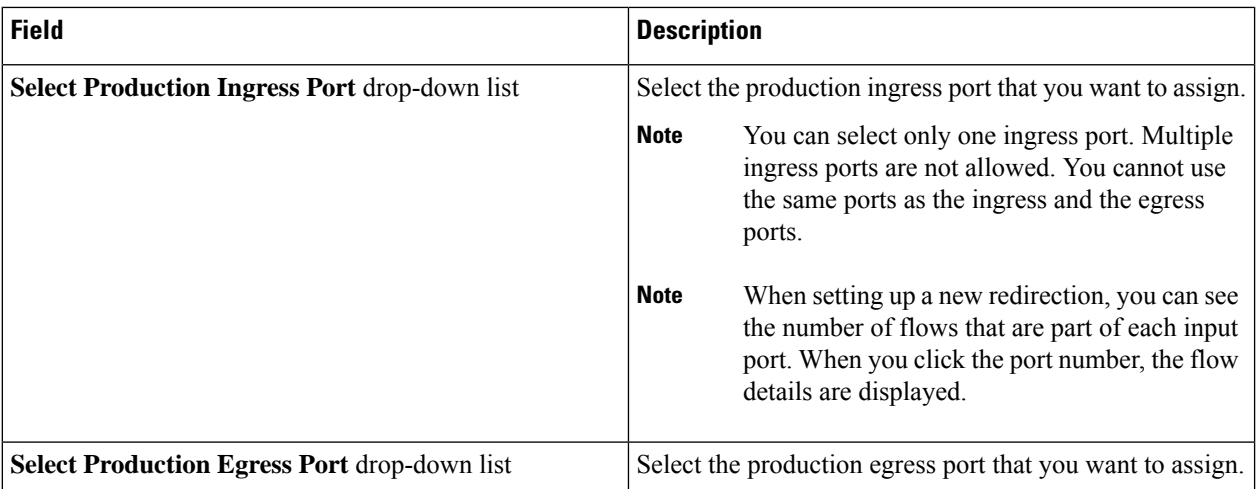

#### **Step 8** In the **Delievery Devices to copy traffic (OPTIONAL)** area, complete the following fields:

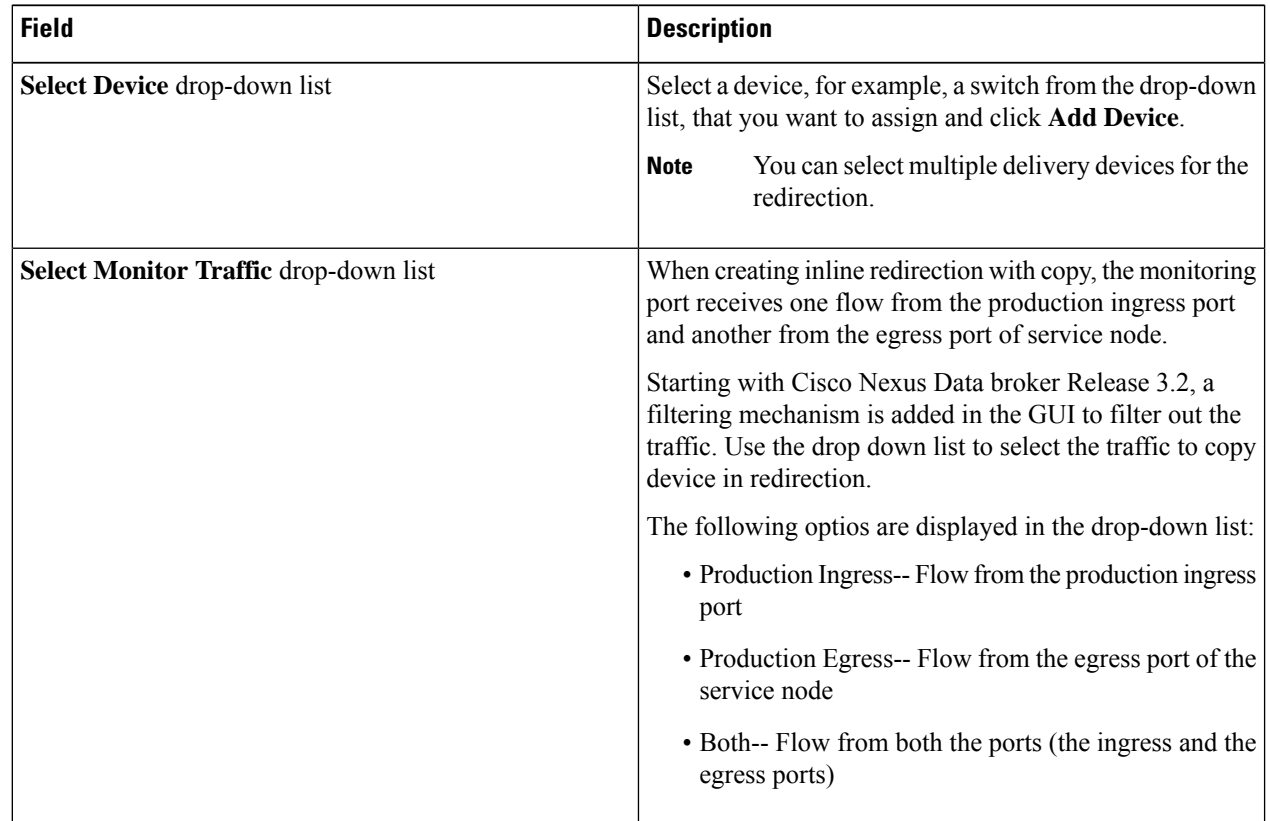

#### **Step 9** Do one of the following:

- Click **Save Redirection** to save the redirection, but not to install it until later.
- Click **Install Redirection** to save the redirection and install it at the same time.
- Click **Close** to exit the redirection without saving it.

**Step 10** When you click **Install Redirection** to save the redirection and install it at the same time, the redirection path on the redirection switch is displayed on the production ingress ports, service nodes, and the production egress ports.

**Step 11** Click **Flow Statistics** to view the flow statistics for the redirection switch.

The following fields provide information on the flow statistics:

- In Port field—The Input port(s) from which the traffic is matched. An asterisk ("\*") indicates any input port.
- DL Drc field—The source MAC address to be matched for the incoming traffic. An asterisk ("\*") indicates any source MAC address.
- DL Dst field—The destination MAC address to be matched for the incoming traffic. An asterisk ("\*") indicates any destination MAC address.
- DL Type field—The Ethertype to be matched for the incoming traffic. For example, "IPv4" or "IPv6" is used for all IP traffic types.
- DL VLAN field—The VLAN ID to be matched for the incoming traffic. An asterisk ("\*") indicates any VLAN ID.
- VLAN PCP field—The VLAN priority to be matched for the incoming traffic. An asterisk ("\*") is almost always displayed in this field.
- NW Src field—The IPv4 or IPv6 source address for the incoming traffic. An asterisk ("\*") indicates any source address based on IPv4 or IPv6 Ethertypes.
- NW Dst field—The IPv4 or IPv6 destination address for the incoming traffic. An asterisk ("\*") indicates any destination address based on IPv4 or IPv6 Ethertypes.
- NW Proto field—The network protocol to be matched for the incoming traffic. For example, "6" indicates the TCP protocol.
- TP Src field—The source port associated with the network protocol to be matched for the incoming traffic. An asterisk ("\*") indicates any port value.
- TP Dst field—The destination port associated with the network protocol to be matched for the incoming traffic. An asterisk ("\*") indicates any port value.
- Actions field—The output action to be performed for the traffic matching the criteria specified, for example,  $"OUTPUT = OF|2".$
- Byte Count field—The aggregate traffic volume shown in bytes that match the specified flow connection.
- Packet Count field—The aggregate traffic volume shown in packets that match the specified flow connection.
- Duration Seconds field—The amount of time, in milliseconds, that the specific flow connection has been installed in the switch.
- Idle Timeout field—The amount of time, in milliseconds, that the flow can be idle before it is removed from the flow table.
- Priority field—The priority assigned to the flow. The flows with higher priority numbers take precedence.
- **Step 12** Click **Close** to close the flow statistics display window.

# <span id="page-33-0"></span>**Viewing Statistics**

View the flow and port statistics for the switches on the Statistics tab.

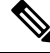

When you select a switch on the statistics page, the **Auto Refresh** tab for the switch is ON by default. Click **Auto Refresh: Off** to disable auto refresh on the Statistics tab. The screen is refreshed every 30 seconds and the updated statistics for the switch are displayed on the screen. **Note**

**Step 1** Navigate to the **Statistics** tab under **Configuration** and click a node from the drop-down list to check and view the flow and port statistics of that node.

You can also navigate to the statistics of another switch by selecting the switch in the drop down box.

You can view the flow statistics, for example:

- Flow Name
- In Port
- DL Source
- DL Destination
- DL Type
- DL VLAN
- VLAN PCP
- NW Source
- NW Destination
- NW Proto
- TP Source
- TP Destination
- AP HttpMd
- AP TcpOptLn
- Actions
- Byte Count
- Packet Count
- Duration Seconds
- Idle Timeout
- Priority

Ш

**Step 2** Click the **Ports** tab to check the ports statistics.

You can view the ports statistics as displayed in the following fields.

- If you are programming the switches with OpenFlow, when you navigate to the **Statistics** tab, select a switch, and select **Ports** tab, the statistics gathered from the switches for the **Rx Frame Errs** and **Collisions** are not supported. The value of -1 is displayed rather than N/A because the variable needs to be an integer. **Note**
	- Port Name
	- Rx Packets
	- Tx Packets
	- Rx Bytes
	- Tx Bytes
	- Rx Rate (kbps)
	- Tx rate (kbps)
	- Rx Drops
	- Tx Drops
	- Rx Errors
	- Tx Errors
	- Rx Frame Errors
	- Rx Overrun Errors
	- Rx CRC Errors
	- Collisions

# <span id="page-34-0"></span>**Viewing Connection Port Statistics**

Starting with Cisco NDB Release 3.4, port statistics are shown along with the connection path information in the NDB GUI. This feature is supported for Nexus 9K and Nexus 3K Series switches based on NX-API, OpenFlow, and NX-AUX mode.

To view the port statistics for a connection, complete the following steps:

- **Step 1** Navigate to **CONFIGURATION** -> **Connections** .
- **Step 2** On the **Connection** page, click a connection name for which you want to view the port statistics.
- **Step 3** Click **Port Statistics** to open the **Flow Statistics** page.
- **Step 4** Click **Port** tab to view the port statistics for the selected connection.

# <span id="page-35-0"></span>**Deleting Flow and Port Statistics**

Starting with Cisco NDB release 3.4, you can now clear port and flow statistics using the NDB GUI. You can either clear all the port related statistics for a switch or clear statistics for a specific port on the switch. For This feature is currently available only for NXAPI based Nexus 9K and Nexus 3K switches.

To clear flow statistics, complete the following steps:

- **Step 1** Navigate to the **CONFIGURATION** → **Statistics** and click the **Flows** tab to clear flow statistic. Click **Delete ALL** to clear all the flow statistics such as byte count and packet count for the switch.
- **Step 2** Click the **Ports** tab to clear port statistics.
	- a) Select a port and click **Delete** to delete statistics for the selected port.
	- b) Click **Delete All** to clear statistics for all the ports (interfaces) on the switch.

# <span id="page-35-1"></span>**Device Return Material Authorization**

Starting with Cisco NDB release 3.8, you can initiate Return Material Authorization (RMA) for a NDB device. This feature maps the configuration from the RMA device to the new device. To RMA a device, complete these steps:

- **Step 1** Navigate to **ADMINISTRATION** > **Devices** > **DEVICE CONNECTIONS** tab.
- **Step 2** On the **DEVICE CONNECTIONS** tab, select the switch you want to RMA and click **Remove Devices**. The **Remove Devices** dialog box opens.
- **Step 3** In the **Remove Devices** dialog box, click **Remove Device**.
	- Do not use **Purge & Remove Device** option, this option removes the device and deletes all the configuration from the NDB. **Note**

#### **Step 4** Click **RMA** tab, for the device to RMA, enter the serial number for NX-API device or DPID for OpenFlow devices. For Auxilary devices, you need to enter both OF and serial number.

- To get the serial number for a NX-API device, use **show module** command for non-modular chassis (look for Serial-Num in the output) or use **show hardware** command for modular chassisswitches(look forserial number under Switch hardware ID information in the output). **Note**
- To get the DPID for OpenFlow device, use **show openflow switch 1** command and look for DPID value under the OF features. **Note**
- **Step 5** Click **Submit**.
- **Step 6** Add a new device. For information about adding a new device, see [Adding](nexus-data-broker-configuration-guide-381_chapter4.pdf#nameddest=unique_45) a Device.

# <span id="page-36-0"></span>**Purging Device Configuration**

Starting with Cisco NDB release 3.6, you can now remove and purge all the configuration information (such as connection and redirection) associated with a device that has been removed from the NDB.

To remove device configuration, complete the following steps:

```
Step 1 Navigate to the ADMINISTRATION > Devices > Purge Devices.
```
**Step 2** Select the devices for which you want to remove all the configuration information and click **Purge Devices**. All the configurations associated with the removed device will be deleted from NDB database.

# <span id="page-36-1"></span>**Exporting and Importing NDB Configuration**

Starting with Cisco Nexus Data Broker,Release 3.4, you can now export and import the device configuration in JSON file format.The configuration file includes information about connected as well as disconnected devices with configuration information such as filters, ports, connections, and redirections.

## **Exporting NDB Configuration**

Complete the following steps to export a configuration from NDB:

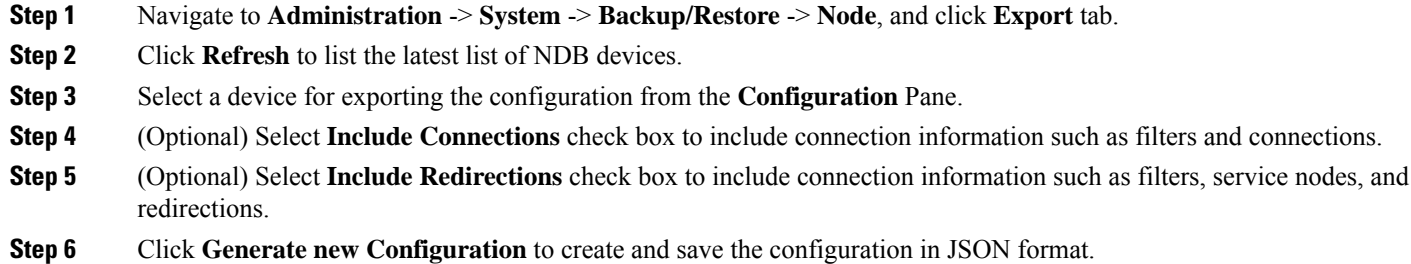

## **Importing NDB Configuration**

Complete the following steps to import a configuration into NDB:

- **Step 1** Navigate to **Administration** -> **System** -> **Backup/Restore**-> **Node**, and click **Import** tab.
- **Step 2** Click **Select Configuration**, the **File Upload** dialog box appears.
- **Step 3** Select a JSON file and click **Open**. The selected configuration appears in the **Import** section.
- **Step 4** Click **Edit** to enter device password (applicable only for NXAPI and NX-AUX mode).
- **Step 5** (Optional) Select **Include Connections** check box to include connection information such as filters and connections.
- **Step 6** (Optional) Select **Include Redirections** check box to include connection information such as filters, service node, and redirections.
- **Step 7** Click **Apply** to apply the configuration to NDB. The **Compatibility Matrix** page appears.

## <span id="page-37-0"></span>**Managing Sampled Flow Configuration**

Starting with Cisco NDB Release 3.4, you can now manage the Sampled Flow (sFlow) on NDB switches that are based on NX-API. This feature is currently not available for OpenFlow and NX-AUX based switches. sFlow allows you to monitor real-time traffic in data networks that contain switches and routers. It uses the sampling mechanism in the sFlow agent software on switches and routers to monitor traffic and to forward the sample data to the central data collector.

To enable sFlow on a port, complete the following steps:

- **Step 1** Log into the NDB GUI.
- **Step 2** Navigate to **CONFIGURATION** -> **Port Definition** tab.
- **Step 3** Click **Configure Node** to open the **Node Configuration** pane. The **Node Configuration** window is displayed.
- **Step 4** Click **Configure sFlow** to open the **Configure sFlow** pane.
- **Step 5** Select **Enable sFlow** from the **Enable/Disable sFlow** drop-down list to open the **Confiigure sFlow** pane.
- **Step 6** In the **Confiigure sFlow** pane, enter the following details and click Submit.

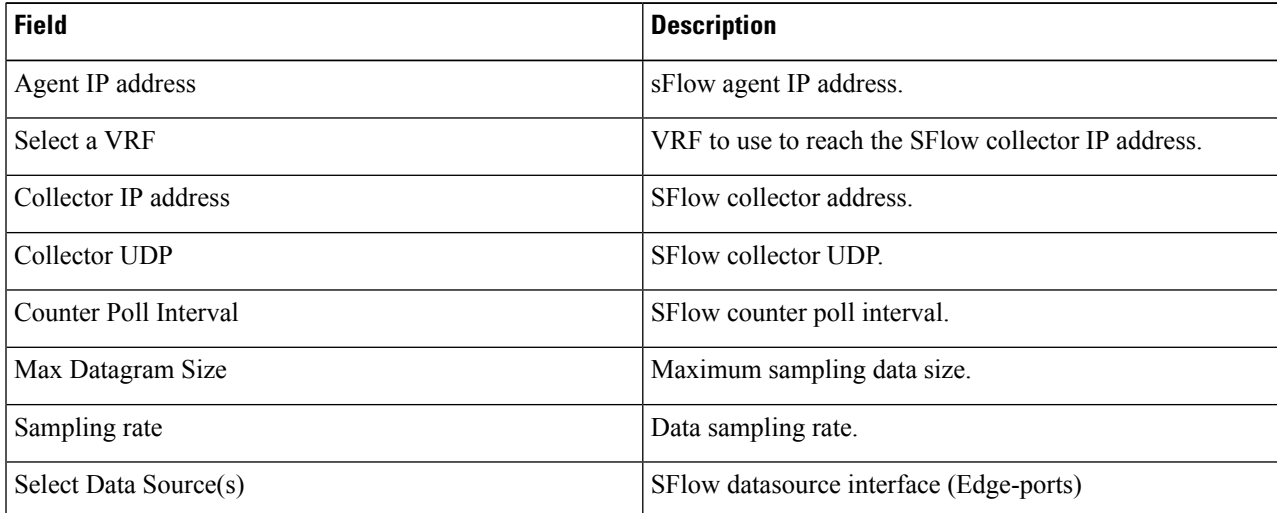

**Note** Use **Add to Group** option to add the configured port to a Group of ports.

In Sflow pane, the **Select Data Source** field displays only those ports that are configured either as a Edge-SPAN or as a Edge-TAP . **Note**

To verify SFLow configuration on a switch, use the show sflow command:

```
RU-29-2003(config)# show sflow
sflow sampling-rate : 4096
```
**Step 8** Select **Accept and continue** to import the configuration.

Ш

```
sflow max-sampled-size : 128
sflow counter-poll-interval : 20
sflow max-datagram-size : 1400
sflow collector-ip : 0.0.0.0 , vrf : default
sflow collector-port : 6343
sflow agent-ip : 10.16.206.122
sflow data-source interface Ethernet1/1
```
# <span id="page-38-0"></span>**Configuring MPLS Filtering**

Starting with Cisco NDB release 3.8, you can filter MPLS traffic. To configure a MPLS filter, complete the following steps:

- **Step 1** Navigate to **CONFIGURATION** > **Port Definition**.
- **Step 2** Click **Configure Node** to open **Node Configuration** window.
- **Step 3** Select **Enable MPLS Filtering** from the **MPLS Filter Configuration** drop-down list.
- **Step 4** Click **Submit** to enable MPLS ACL configuration on the selected device globally.
- **Step 5** Create a MPLS filter, navigate to **CONFIGURATION** > **Filters**.
- **Step 6** In the **Filter** window, click **Add Filter**.
- **Step 7** Enter filter name in the **Name** text-field.
- **Step 8** Select **Enter Ethernet Types** from the **Ethernet Type** drop-down list. In the text-field below, enter the hexadecimal values for ethernet types. Ethernet types can be unicast or multicast. For MPLS ACL, enter 0x8847 and 0x8848.
- **Step 9** Select a MPLS label from the **MPLS** Label drop-down list.
- **Step 10** Enter MPLS value in the **MPLS Value** text-field.
- **Step 11** Click **Add** to add the MPLS label to the filter. You can add up to four MPLS labels to a filter.
- **Step 12** Click **Add Filter** to create a filter with MPLS ACLs.
- **Step 13** Create a connection, navigate to **CONFIGURATION** > **Connections** > **User Connections** tab.
- **Step 14** Click **Connections** > **Add a Connection**.
- **Step 15** In the **Add Connections** window, you can add the **Connection Name** and the **Priority** of the connection in the **Connection Details** area:

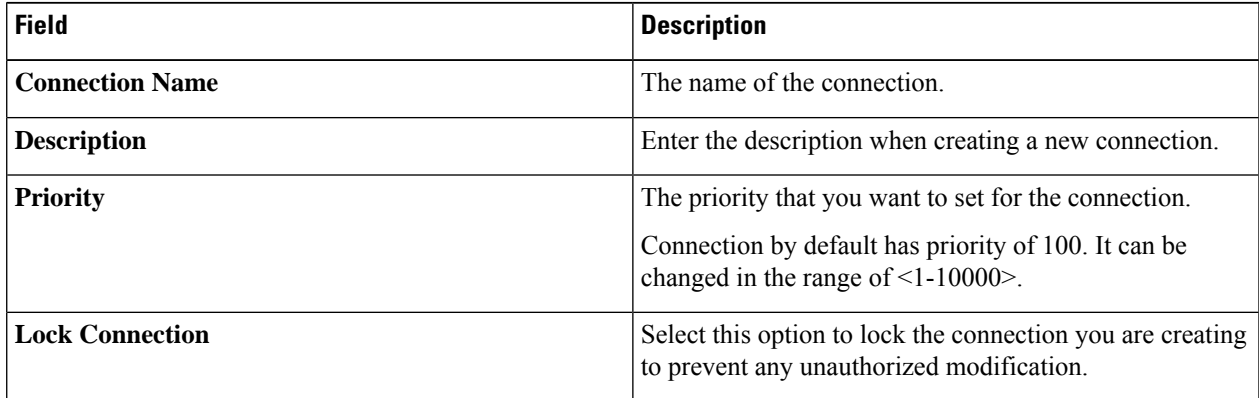

**Step 16** In the **Allow Matching Traffic** area, modify the following fields:

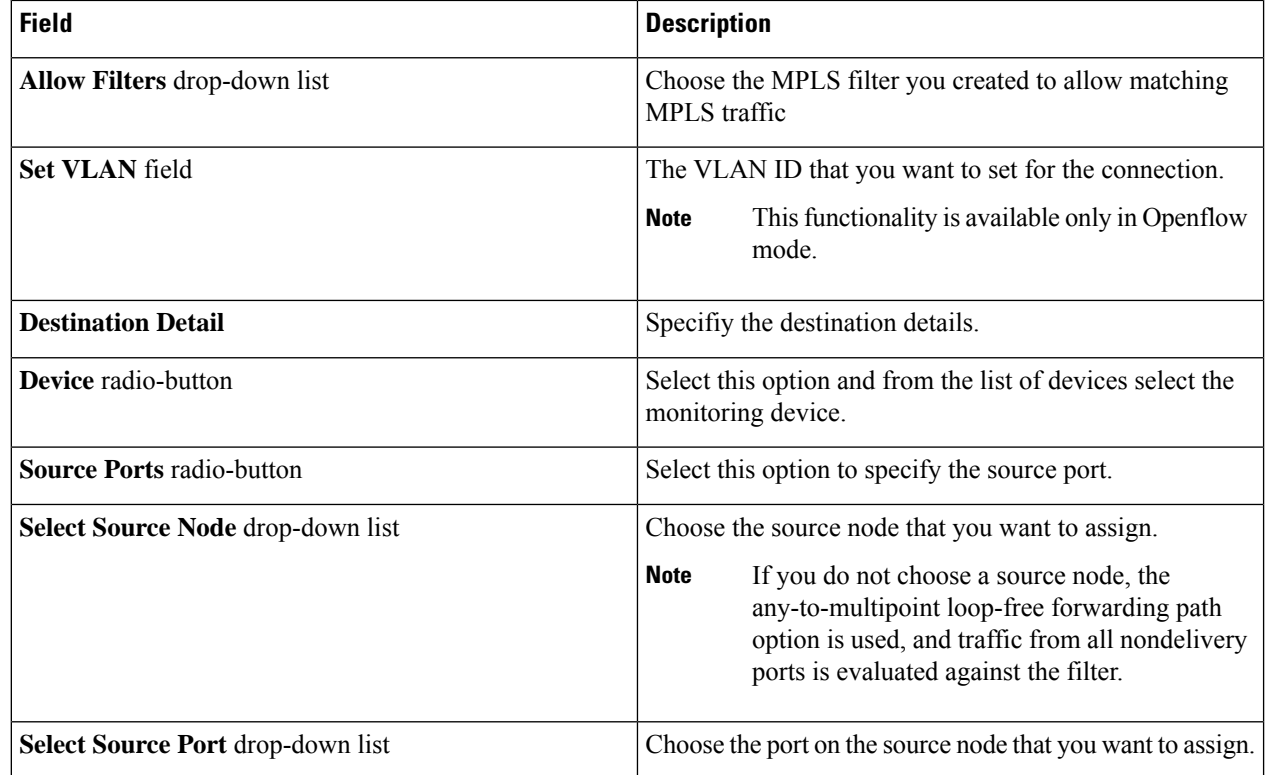

#### **Step 17** Do one of the following:

- Click **Save Connection** to save the connection, but not to install it until later.
- Click **Install Connection** to save the connection and install it at the same time.
- <span id="page-39-0"></span>**Step 18** Verify the configuration using the **show** command

# **Configuring Symmetric/Non-Symmetric Load Balancing and MPLS Tag Stripping**

From the Cisco Nexus Data Broker GUI and the REST API interfaces, you can now configure symmetric load balancing and enable MPLS tag stripping on the Cisco Nexus 3000 Series and Cisco Nexus 9000 Series switches using NX-API as the configuration mode.

#### **Before you begin**

Add device to Cisco Nexus Data Broker using NX-API.

- **Step 1** In the topology diagram, click the node for which you wish to configure MPLS tag stripping.
- **Step 2** In the **Port Configuration** window, click **Configure Node**. The **Node Configuration** window is displayed.
- **Step 3** In the **Load Balancing Type Configuration** drop-down list, select the type and corresponsing **Hashing Option**.

Ш

**Step 4** In the **MPLS Strip Configuration** drop-down list, choose one of the following:

- Enable MPLS Strip.
- Disable MPLS Strip.
- **Step 5** When you select **Enable MPLS Strip** option, the **Label Age** field is displayed. In the field, enter a value for the MPLS strip label age. The range for MPLS strip label age configuration is 61-31622400.
	- MPLS strip is only supported for L3 packets under the MPLS label stack. MPLS strip for pseudowires or VPLS is not supported. **Note**

**Step 6** Click **Submit**.

### **Symmetric/Non-Symmetric Load Balancing Options**

The following table lists the symmetric and non-symmetric load balancing options:

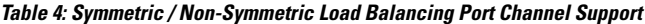

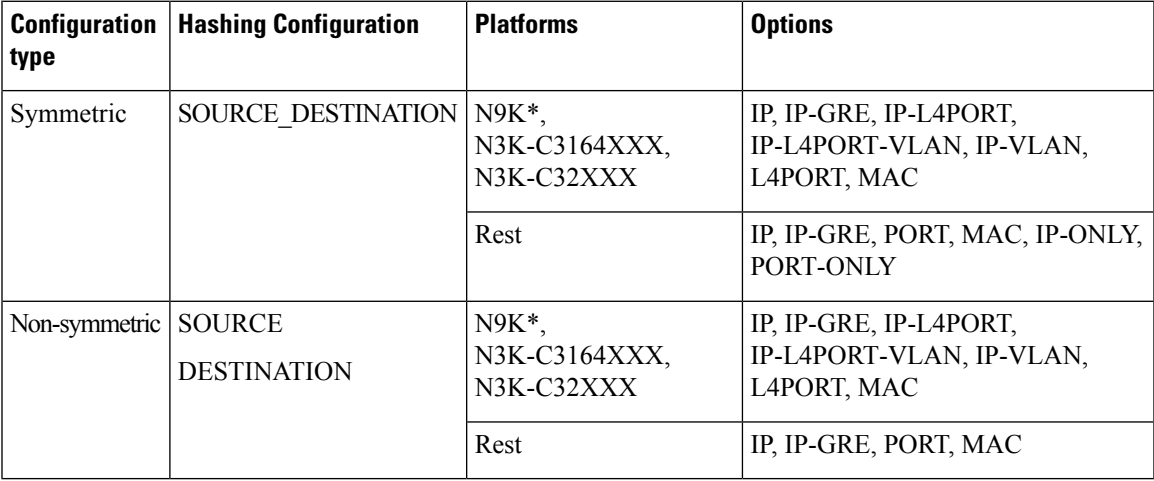

# <span id="page-40-0"></span>**Configuring PTP Using NDB**

A PTP system can consist of a combination of PTP and non-PTP devices. PTP devices include ordinary clocks, boundary clocks, and transparent clocks. Non-PTP devices include ordinary network switches, routers, and other infrastructure devices.

PTP is a distributed protocol that specifies how real-time PTP clocks in the system synchronize with each other. These clocks are organized into a master-member synchronization hierarchy with the grandmaster clock, the clock at the top of the hierarchy, determining the reference time for the entire system.Synchronization is achieved by exchanging PTP timing messages, with the members using the timing information to adjust their clocks to the time of their master in the hierarchy. PTP operates within a logical scope called a PTP domain.

Starting with Cisco NDB Release 3.4, you can configure PTP Timestamping feature using the NDB GUI. PTPis a time synchronization protocol for nodes distributed across a network. Its hardware timestamp feature provides greater accuracy than other time synchronization protocols such as Network Time Protocol (NTP).

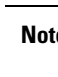

**Note** Starting with Cisco NDB release, 3.8, you can configure PTP on Nexus 3548 switches.

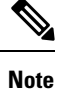

For Cisco NDB 3.4 release and later, PTP Timestamp Tagging feature is supported on the Cisco Nexus 93XXX-EX and 92XX Series switches.

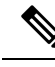

**Note** Starting with Cisco NDB release 3.8, Timestamp Tagging is supported on Cisco Nexus 9500 Series switches.

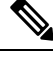

**Note** You need to enable PTP for all the devices in the network to ensure PTP clock time synchronization.

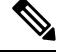

After PTP is configured. the default PTP configuration is synchronized with all the ISL ports of the corresponding device. **Note**

To configure PTP using NDB GUI, complete these steps:

- **Step 1** Log into Cisco NDB GUI.
- **Step 2** Navigate to **CONFIGURATION** -> **Port Definition** tab.
- **Step 3** Click **Configure Node** to open the **Node Configuration** pane.
- **Step 4** Click **Configure PTP** to open the **Configure PTP** pane.
- **Step 5** Select **Enable PTP** from the **Enable/Disable PTP** drop-down list.
- **Step 6** Enter the PTP source IP address in the **Source IP Address** text field.
- <span id="page-41-0"></span>**Step 7** Select the interfaces on which you want to enable PTP from the **Select Port(s)** list.
- **Step 8** Click **Submit** to enable PTP on the selected interfaces.

# **NetFlow**

NetFlow identifies packet flows for ingress IP packets and provides statistics based on these packet flows. NetFlow does not require any change to either the packets themselves or to any networking device.

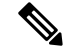

#### **Note**

In order to provide enough free space to monitor flows, the ing-netflow TCAM region is carved to 512 by default on Cisco Nexus 9300-FX platform switches. If more space is required, use the **hardware access-list tcam region ing-netflow size** command to modify the size of this TCAM region, using a multiple of 512. For more information, see the "[Configuring](https://www.cisco.com/c/en/us/td/docs/switches/datacenter/nexus9000/sw/7-x/security/configuration/guide/b_Cisco_Nexus_9000_Series_NX-OS_Security_Configuration_Guide_7x/b_Cisco_Nexus_9000_Series_NX-OS_Security_Configuration_Guide_7x_chapter_01001.html#task_05981BEEC92441AF9F4BBC5E097B51CE) ACL TCAM Region Sizes" section in the *Cisco Nexus 9000 Series NX-OS Security Configuration Guide*.

Netflow is supported on the following platforms:

- 9300-FX
- 9300-EX
- 9300-FX2
- 9500-EX
- 9500-FX

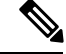

**Note**

For more information about NetFlow,see *Cisco Nexus 9000 Series NX-OS System Management Configuration Guide*

### **Configuring NetFlow**

Starting with Cisco Nexus Data Broker, release 3.8, you can configure NetFlow using NDB. Complete these steps to configure NetFlow using NDB:

- [Creating](#page-42-0) a Flow Record, on page 43
- Creating a Flow [Exporter,](#page-44-0) on page 45
- Creating a Flow [Monitor,](#page-45-1) on page 46
- Applying a Flow Monitor to an [Interface,](#page-45-2) on page 46

#### <span id="page-42-0"></span>**Creating a Flow Record**

You can create a flow record and add keys to match on and nonkey fields to collect in the flow.

```
Step 1 Navigate to CONFIGURATION > Port Definitions > PORT CONFIGURATION tab.
```
- **Step 2** Click **Configure Node**.
- **Step 3** In the **Node Configuration** dialog box, click **Configure Netflow**. The **Configure Netflow** page appears.The **Configure Netflow** page contains three sections: **Records**, **Exporter**, and **Monitor**.
- **Step 4** Click **Add Record** to open **Add Record** dialog box.
- **Step 5** In the **Name** field, enter a name for the record. You can enter up to 63 alphanumeric characters for the flow record name.
- **Step 6** In the **Description** field, enter description for the record.
- **Step 7** From the **Match parameters** drop-down list, select a paramter for the flow record.

#### **Table 5: Match Paramters**

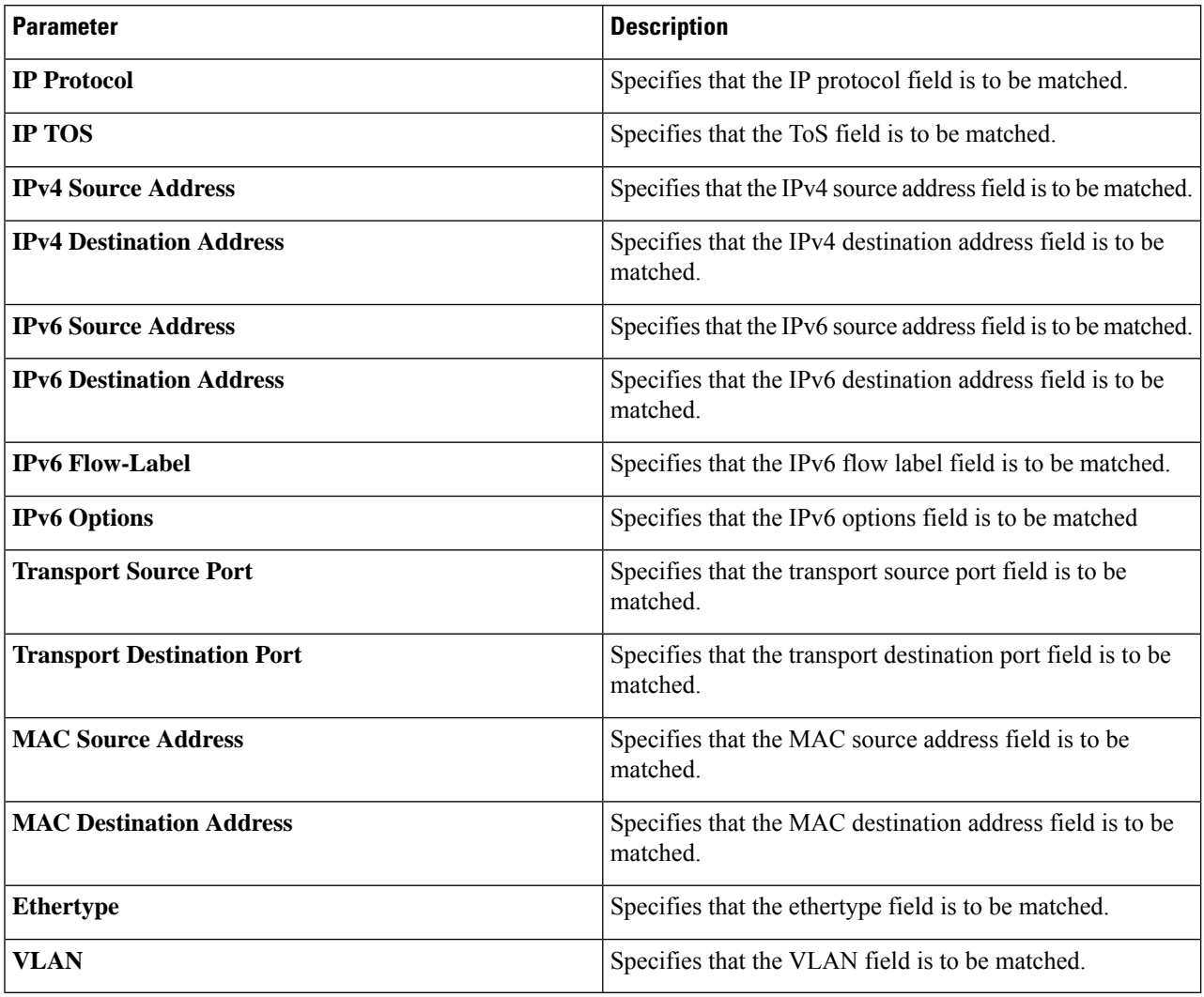

Ensure that you select either Layer 2 parameters or Layer 3 parameters. **Note**

Ensure that you select at least one match parameter and one collect parameter.

#### **Step 8** From the **Collect parameters**, select a paramter for the flow record.

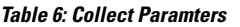

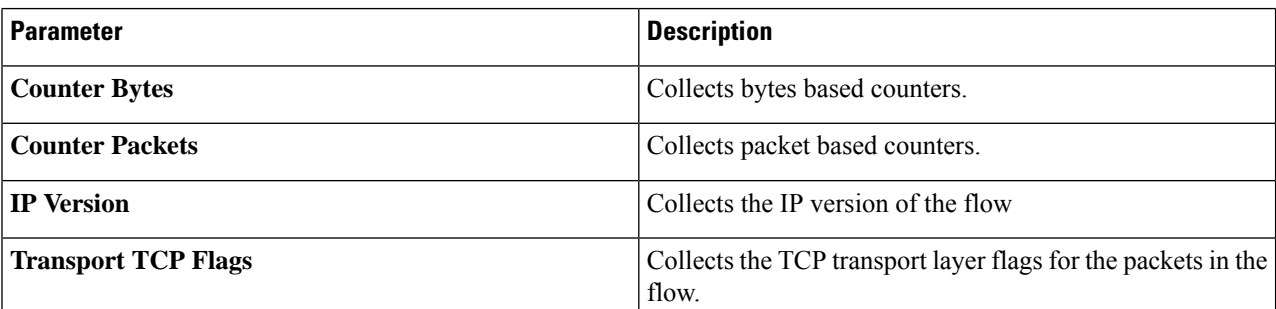

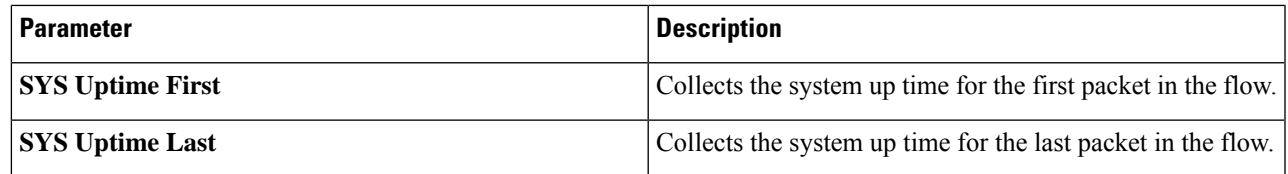

**Step 9** Click **Submit** to create a new record. The new record is listed under the **Records** section.

### <span id="page-44-0"></span>**Creating a Flow Exporter**

#### **Creating a Flow Exporter**

The flow exporter configuration defines the export parameters for a flow and specifies reachability information for the remote NetFlow Collector.

- **Step 1** Click **Add Exporter** in the **Configure Netflow** page.
- **Step 2** In the **Add Exporter** dialog box, enter the following details:

**Table 7: Add Exporter Fields**

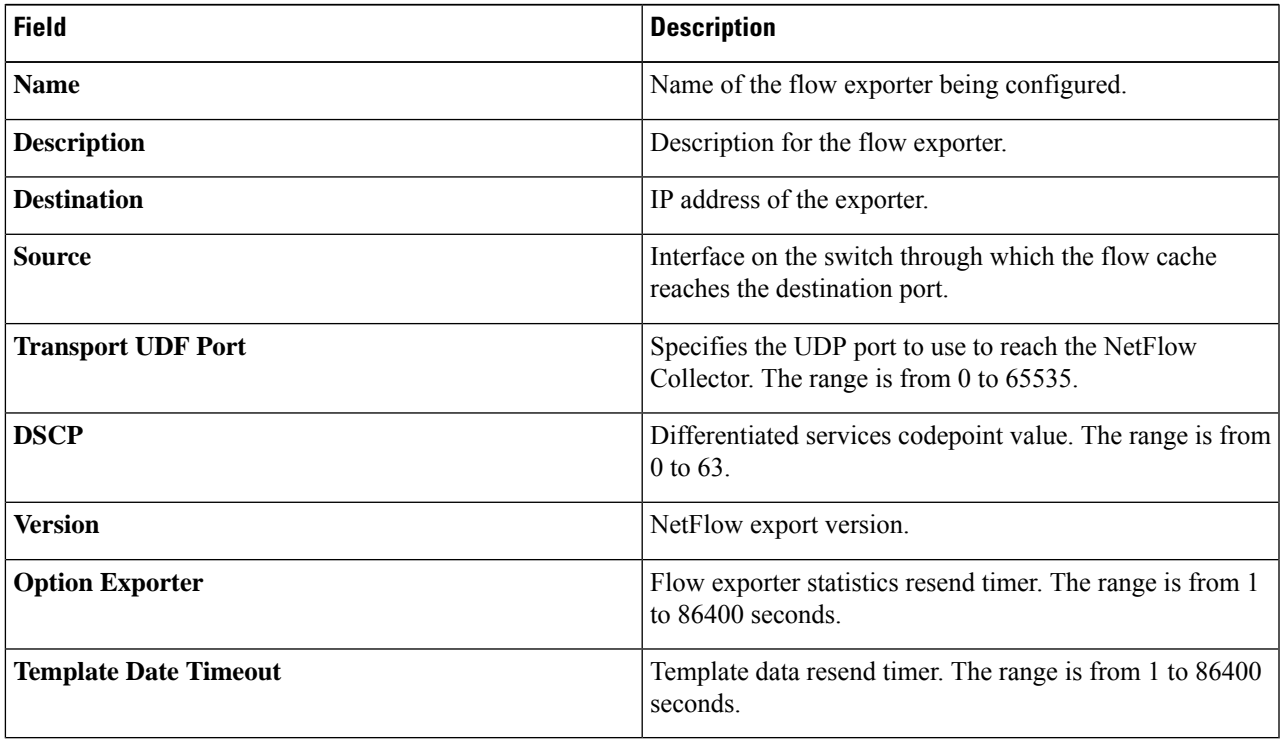

#### **Step 3** Click **Submit** to create a flow exporter.

#### <span id="page-45-1"></span>**Creating a Flow Monitor**

You can create a flow monitor and associate it with a flow record and a flow exporter. All of the flows that belong to a monitor use the associated flow record to match on the different fields, and the data is exported to the specified flow exporter.

**Step 1** On the **Configure Netflow** page, click **Add Monitor**. The **Add Monitor** dialog box appears.

**Step 2** In the **Add Monitor** dialog box, enter the following details:

**Table 8: Flow Monitor Details**

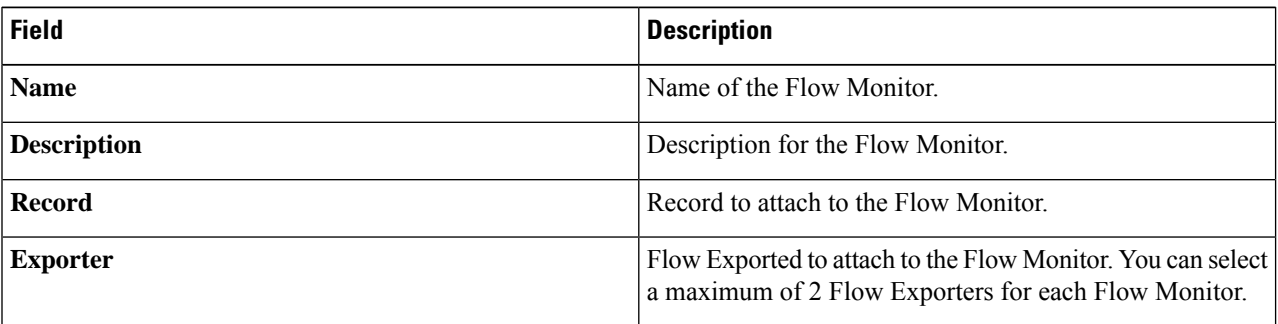

<span id="page-45-2"></span>**Step 3** Click **Submit** to create the Flow Monitor. The new Flow Monitor is listed under the **Monitor** section on the **Configure Netflow** page.

#### **Applying a Flow Monitor to an Interface**

You need to apply a flow monitor to an Edge-SPAN port (interface or VLAN) to complete the Netflow configuration and select VLAN from the **Port Configuration** page. Complete these steps to apply a Flow Monotor to an interface:

- **Step 1** Navigate to **CONFIGURATION** > **Port Definitions** > **PORT CONFIGURATION**.
- **Step 2** Click **Configure** for the Ethernet interface on which you plan to attach the Flow Monitor.
- **Step 3** In the **Configure Ports** dialog box, select **Edge Port - SPAN** from the **Select a port type** drop-down list.
- **Step 4** Enter VLAN number in the **VLAN ID** field. VLAN field is mandatory if the flow monitor is mapped with a L3 record.
- **Step 5** Select a Netflow monitor from the **Netflow Monitor** drop-down list.
- <span id="page-45-0"></span>**Step 6** Click **Submit** to apply the selected Netflow monitor to the interface. The flow monitor name appears for the configured interface in the **PORT CONFIGURATION** tab.

# **Configuring Packet Truncation**

Starting with Cisco NDB Release 3.5, you can configure packet truncation on egress ports for Cisco Nexus 9300 FX and EX series switches. Packet truncation involves discarding bytes from a packet starting at a

specified byte position. All the data after the specified byte position is discarded. Packet truncation is required when the main information of interest is in the header of a packet or in the initial part of the packet.

Packet truncation enables users to perform header analytics efficiently on the main information in the initial part of the packet . This helps in tools optimization like improving tools performance by eliminating transmission of the unnecessary part of the packet payload and increases storage capacity, by giving tools more room to store the important portions of each packet.

#### **Table 9: Support for Packet Truncation**

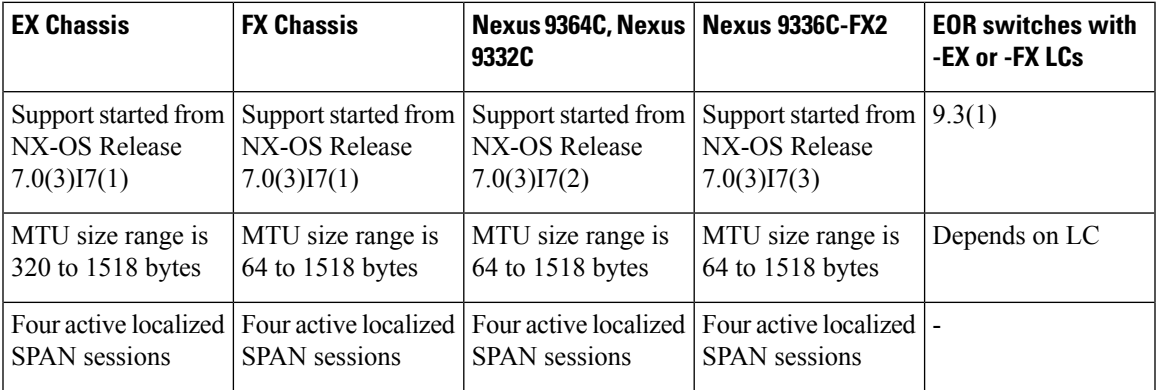

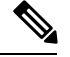

Starting with Cisco NDB release 3.8, you can now configure packet truncation on Cisco Nexus 9500 Series switches. **Note**

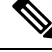

**Note** You can configure a maximum of four monitoring devices with packet truncation on a switch.

To configure packet truncation on a device, you need to:

- **1.** [Configuring](#page-46-0) a Packet Truncation Interface
- **2.** Defining a [Monitoring](#page-47-0) Device with Packet Truncation Interface

### <span id="page-46-0"></span>**Configuring a Packet Truncation Interface**

A packet truncation port (used to block the ingress traffic) is associated with a monitoring tool which is the egress port for a packet.

To configure a packet truncation interface, complete these steps:

- **Step 1** Log into NDB.
- **Step 2** Navigate to the **CONFIGURATION** > **Port Definition** and select the switch for which you plan to configure packet truncation.
- **Step 3** Click **PORT CONFIGURATION** tab.
- **Step 4** Click **Configure** for the interface selected for configuration.
- **Step 5** In the **Configure Ports** pane, click **Select a port type** and then click **Packet Truncation Port**.
- **Step 6** (Optional) Enter description for the port in the **Port Description** text field.
- **Step 7** Click **Submit** to create a packet truncation port.

By default a packet truncation port is blocked for ingress traffic.

Ensure that the status of the packet truncation port is Administratively Up (green icon) and that the other end of the link is not connected to the same NDB switch. To change the port Layer 2 status to Up, you need to connect to another switch or create a loopback using a third party loopback fiber optic. **Note**

#### **What to do next**

After the packet truncation port is created, you need to create a monitoring device with the packet truncation port. For more information, see Defining a [Monitoring](#page-47-0) Device with Packet Truncation Interface section.

### <span id="page-47-0"></span>**Defining a Monitoring Device with Packet Truncation Interface**

Complete the following steps to define a monitoring device with a packet truncation interface:

- **Step 1** Navigate to the **CONFIGURATION** > **Port Definition** and select the switch for which you plan to configure packet truncation.
- **Step 2** Click **PORT CONFIGURATION** tab.
- **Step 3** Click **Configure** for the interface selected for configuration.
- **Step 4** In the **Configure Ports** pane, click **Add Monitoring Device**.
- **Step 5** In the **Monitoring Device** window, complete the following fields:

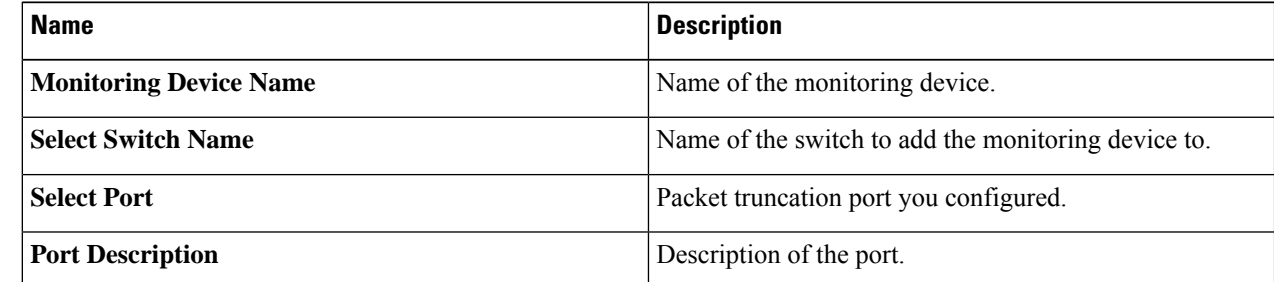

- **Step 6** Select **Packet Truncation**.
- **Step 7** Enter maximum packet size in the **MTU Size** text field. The MTU size can be between 320 and 1518 bytes.

Packet truncation discards bytes from the header of an incoming packet based on the set MTU size.

- **Step 8** From the **Select Packet Truncation Port** drop-down list, select the packet truncation port you created on the same switch.
- **Step 9** (Optional) Select device icon for the monitoring device.
- **Step 10** Click **Submit** to create the monitoring device.

#### **What to do next**

Create a new connection using the monitoring device to implement the packet truncation feature. For more information, see Adding Connections.

L